# Configurar Secure Client IKEv2/ASA no ASDM com AAA & Cert Auth

## **Contents**

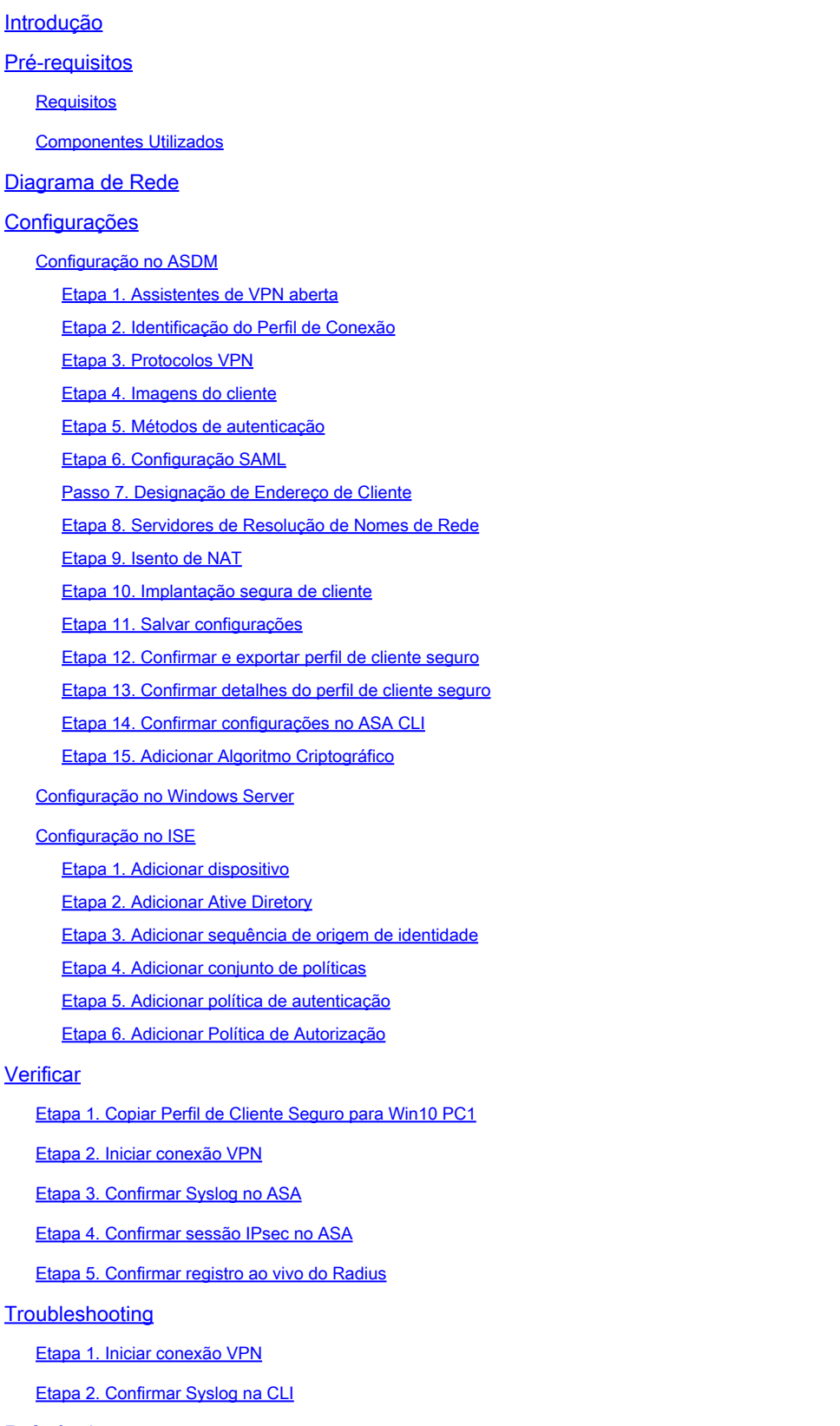

**Referência** 

## Introdução

Este documento descreve as etapas necessárias para configurar o cliente seguro sobre IKEv2 no ASA usando ASDM com AAA e autenticação de certificado.

## Pré-requisitos

### Requisitos

A Cisco recomenda que você tenha conhecimento destes tópicos:

- Configuração do Cisco Identity Services Engine (ISE)
- Configuração do Cisco Adaptive Security Virtual Appliance(ASAv)
- Configuração do Cisco Adaptive Security Device Manager (ASDM)
- Fluxo de autenticação de VPN

### Componentes Utilizados

As informações neste documento são baseadas nestas versões de software e hardware:

- Identity Services Engine Virtual 3.3 patch 1
- Dispositivo virtual de segurança adaptável 9.20(2)21
- Gerenciador de dispositivos de segurança adaptável 7.20(2)
- Cisco Secure Client 5.1.3.62
- Windows Server 2016
- Windows 10

As informações neste documento foram criadas a partir de dispositivos em um ambiente de laboratório específico. Todos os dispositivos utilizados neste documento foram iniciados com uma configuração (padrão) inicial. Se a rede estiver ativa, certifique-se de que você entenda o impacto potencial de qualquer comando.

## Diagrama de Rede

Esta imagem mostra a topologia usada para o exemplo deste documento.

O nome de domínio configurado no Windows Server 2016 é ad.rem-system.com, usado como exemplo neste documento.

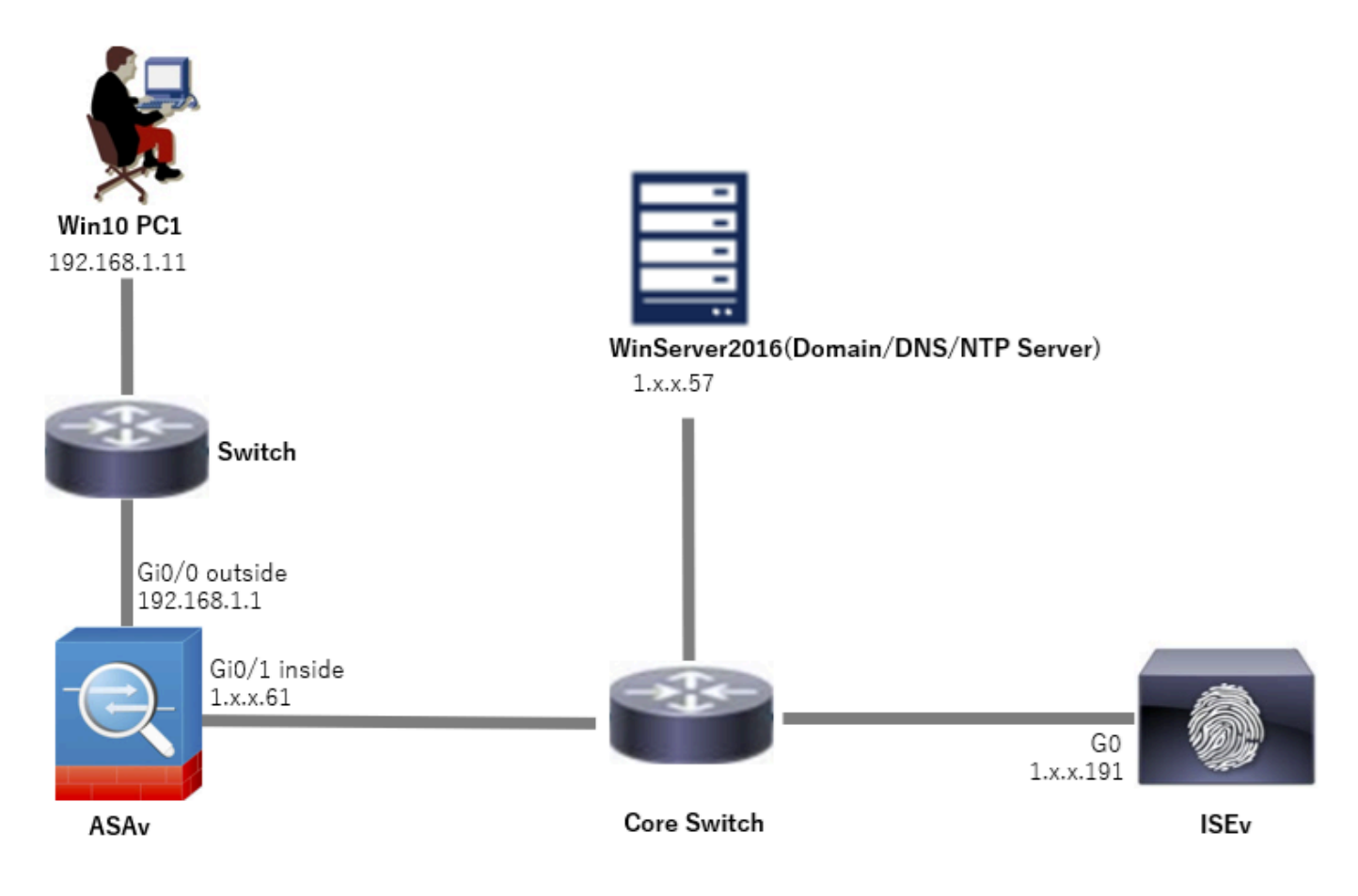

Diagrama de Rede

## Configurações

## Configuração no ASDM

Etapa 1. Assistentes de VPN aberta

Navegue até Wizards > VPN Wizards, clique em Secure Client VPN Wizard.

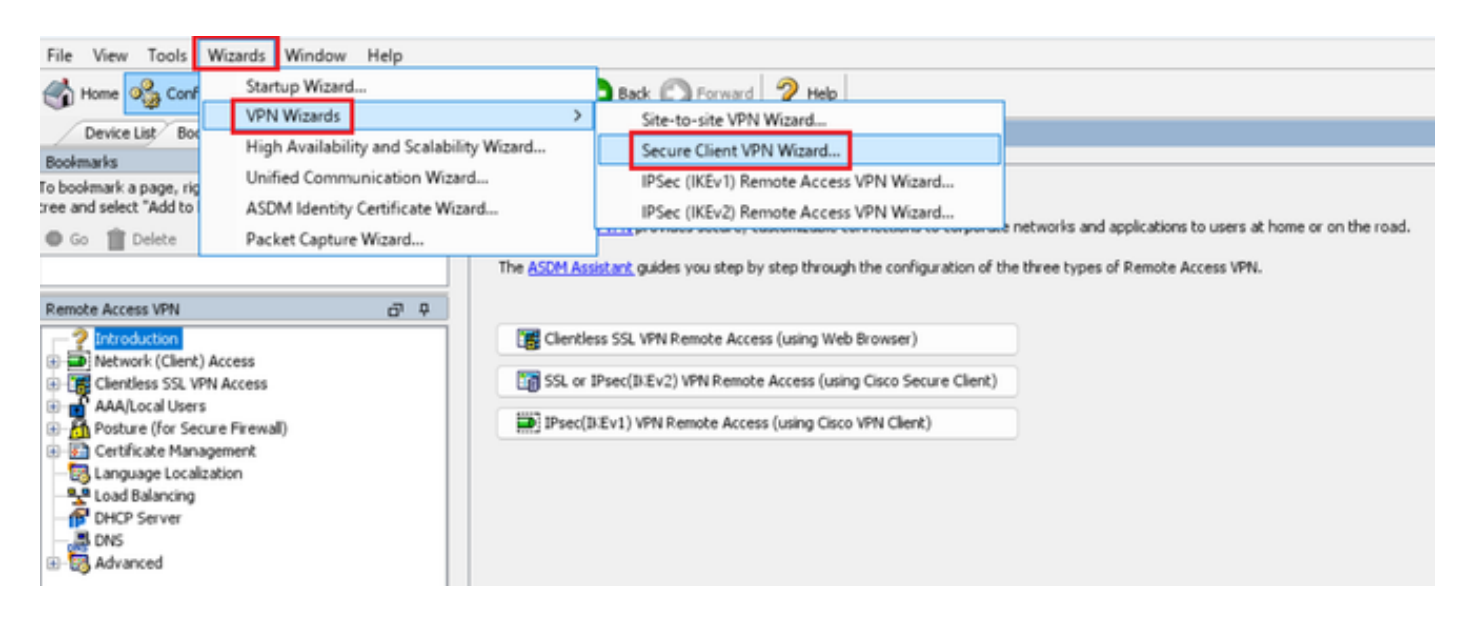

#### Clique em Next.

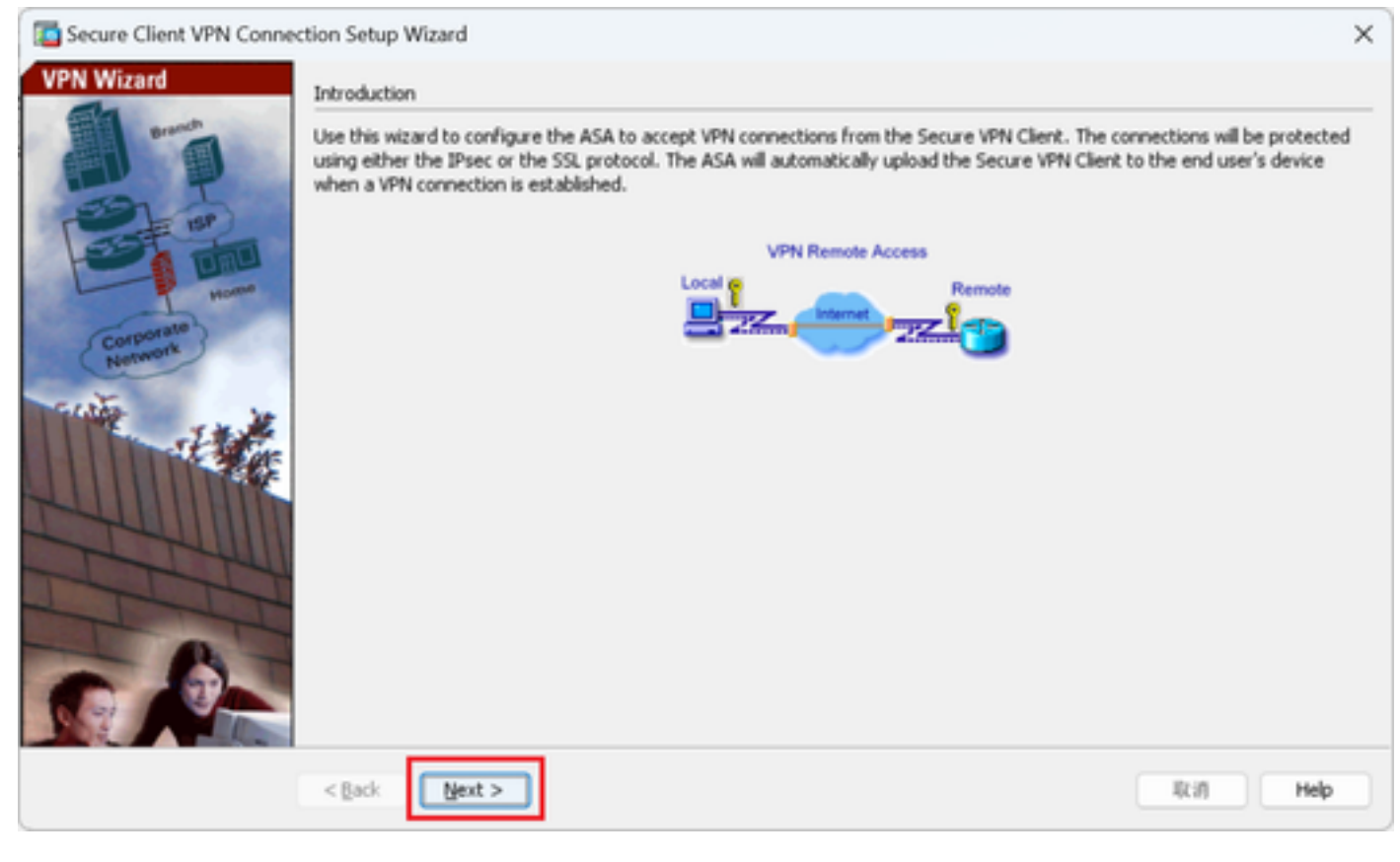

Clique no botão Avançar

Etapa 2. Identificação do Perfil de Conexão

Informações de entrada para o perfil de conexão. Nome do perfil de conexão : vpn-ipsec-tunnel-grp Interface de acesso VPN : exterior

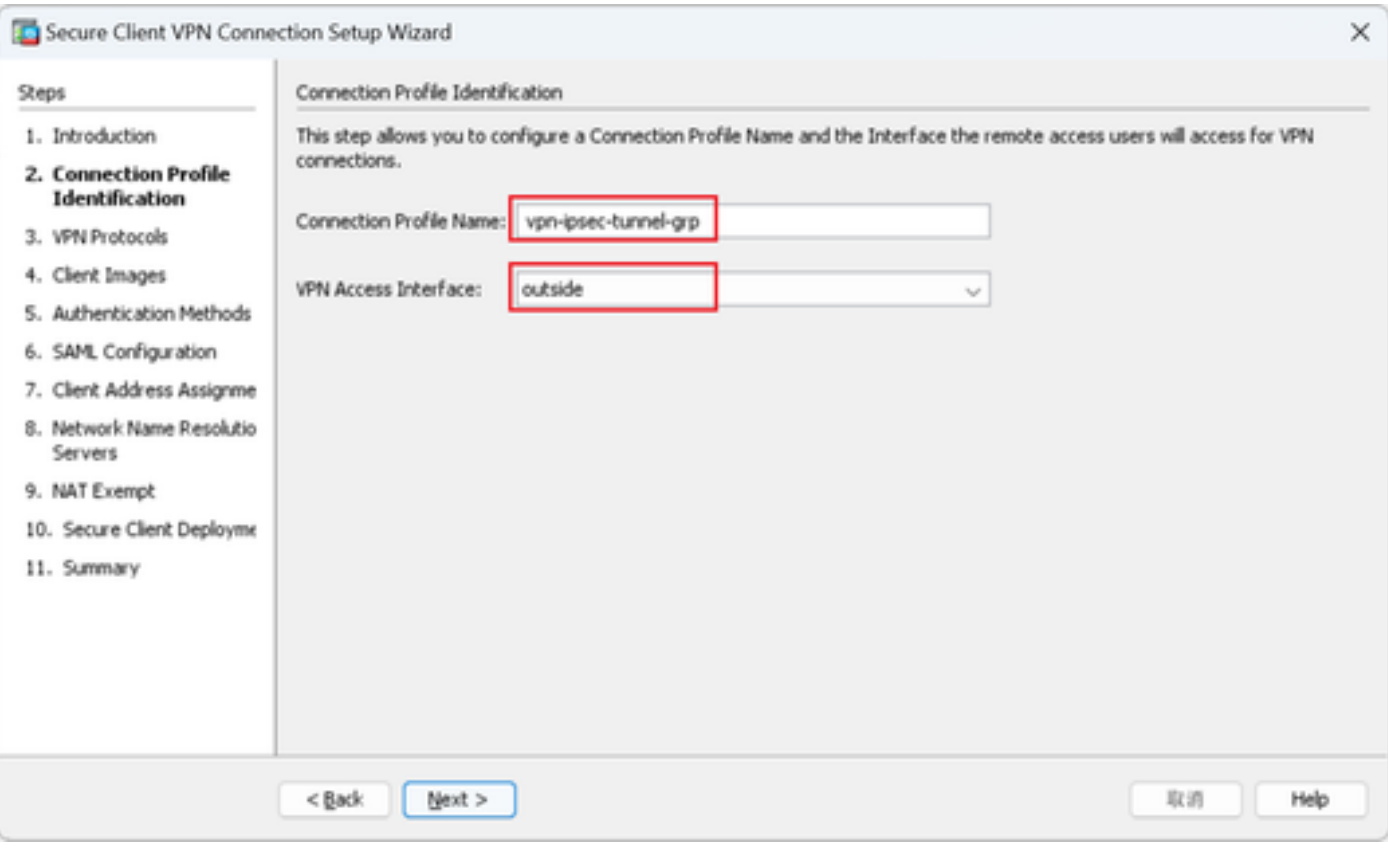

Identificação do Perfil de Conexão

#### Etapa 3. Protocolos VPN

Selecione IPsec, clique no botão Add para adicionar um novo certificado autoassinado.

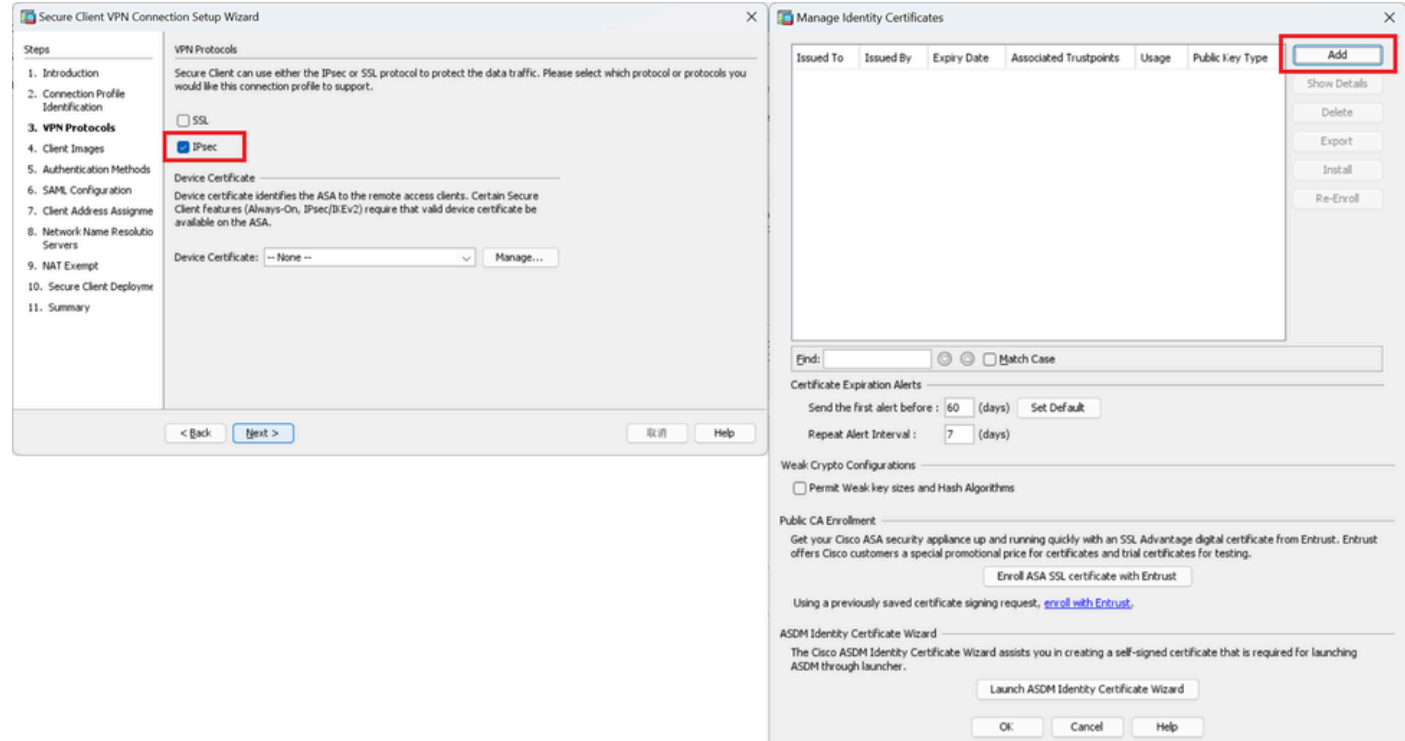

Informações de entrada para certificado autoassinado.

Nome do ponto de confiança : vpn-ipsec-trustpoint

#### Par de chaves : ipsec-kp

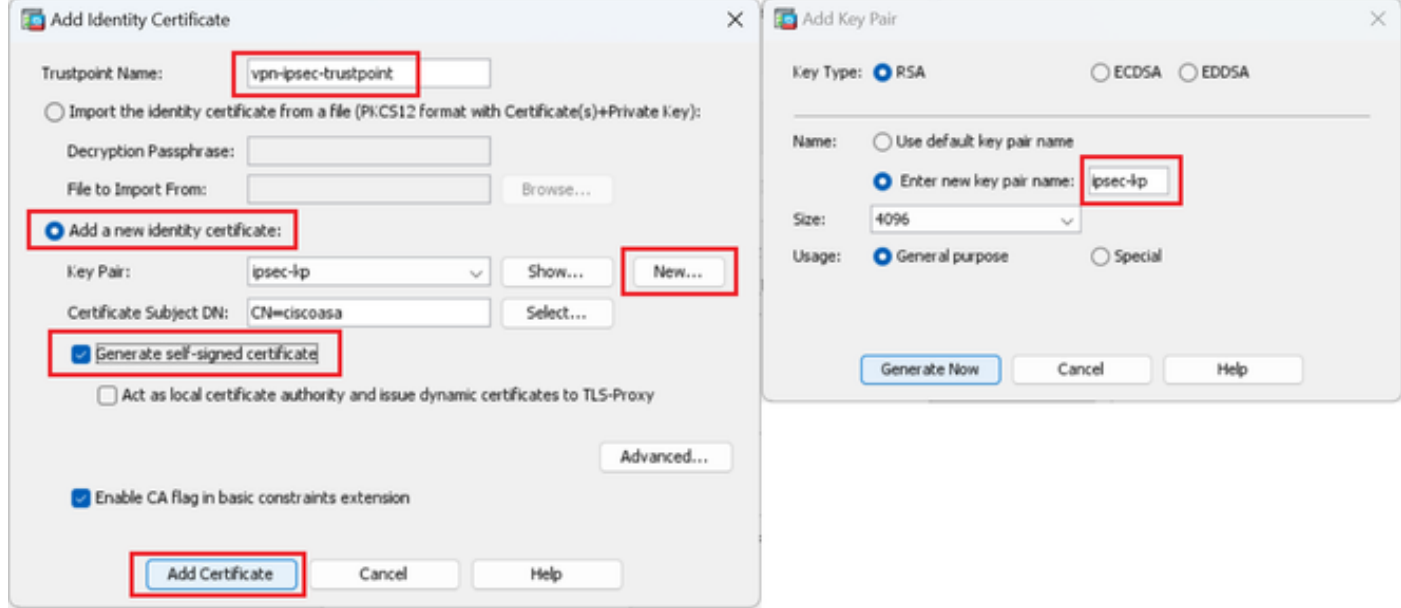

Detalhes do certificado autoassinado

Confirme as configurações dos protocolos VPN e clique no botão Next.

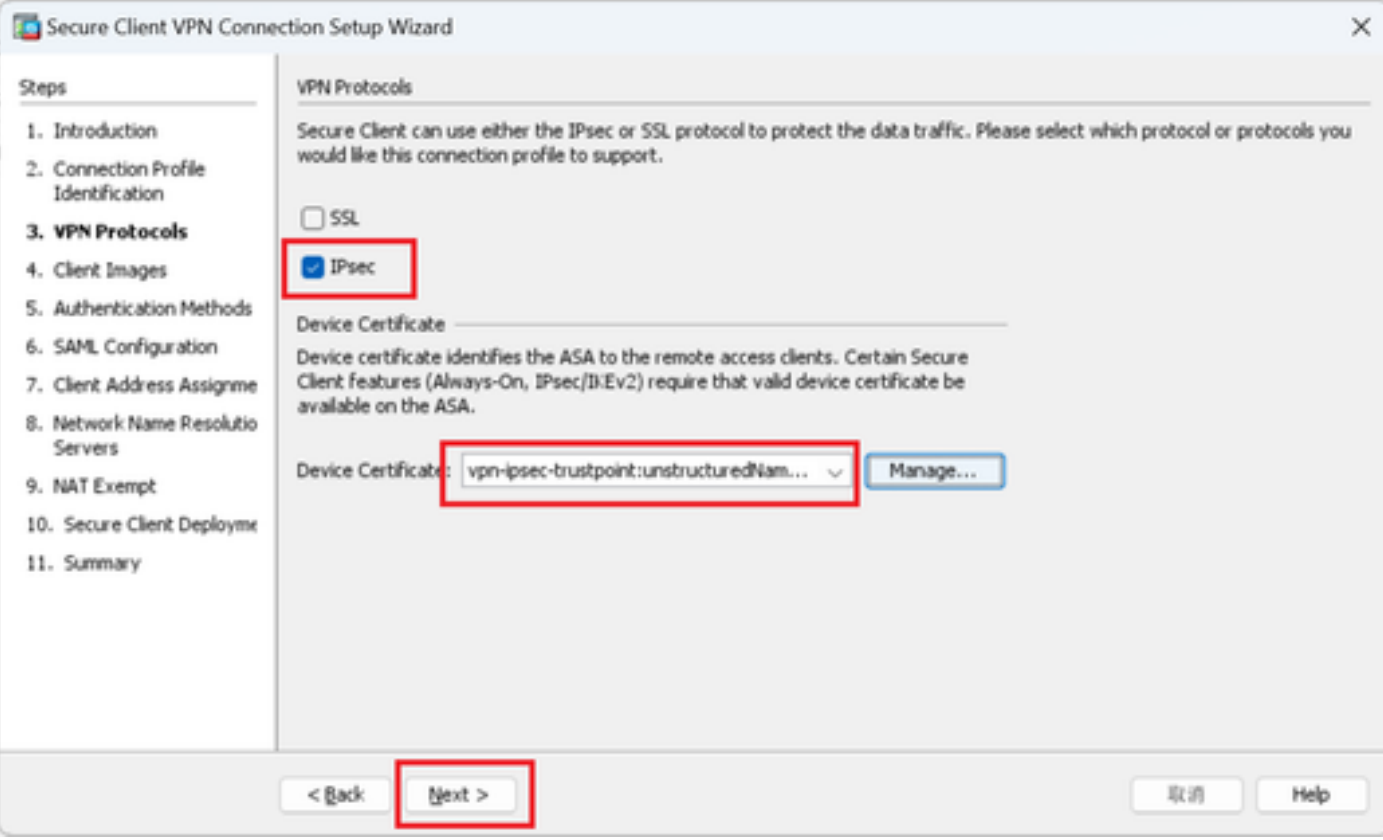

Confirmar configurações do protocolo VPN

#### Etapa 4. Imagens do cliente

Clique no botão Add para adicionar uma imagem de cliente segura e clique no botão Next.

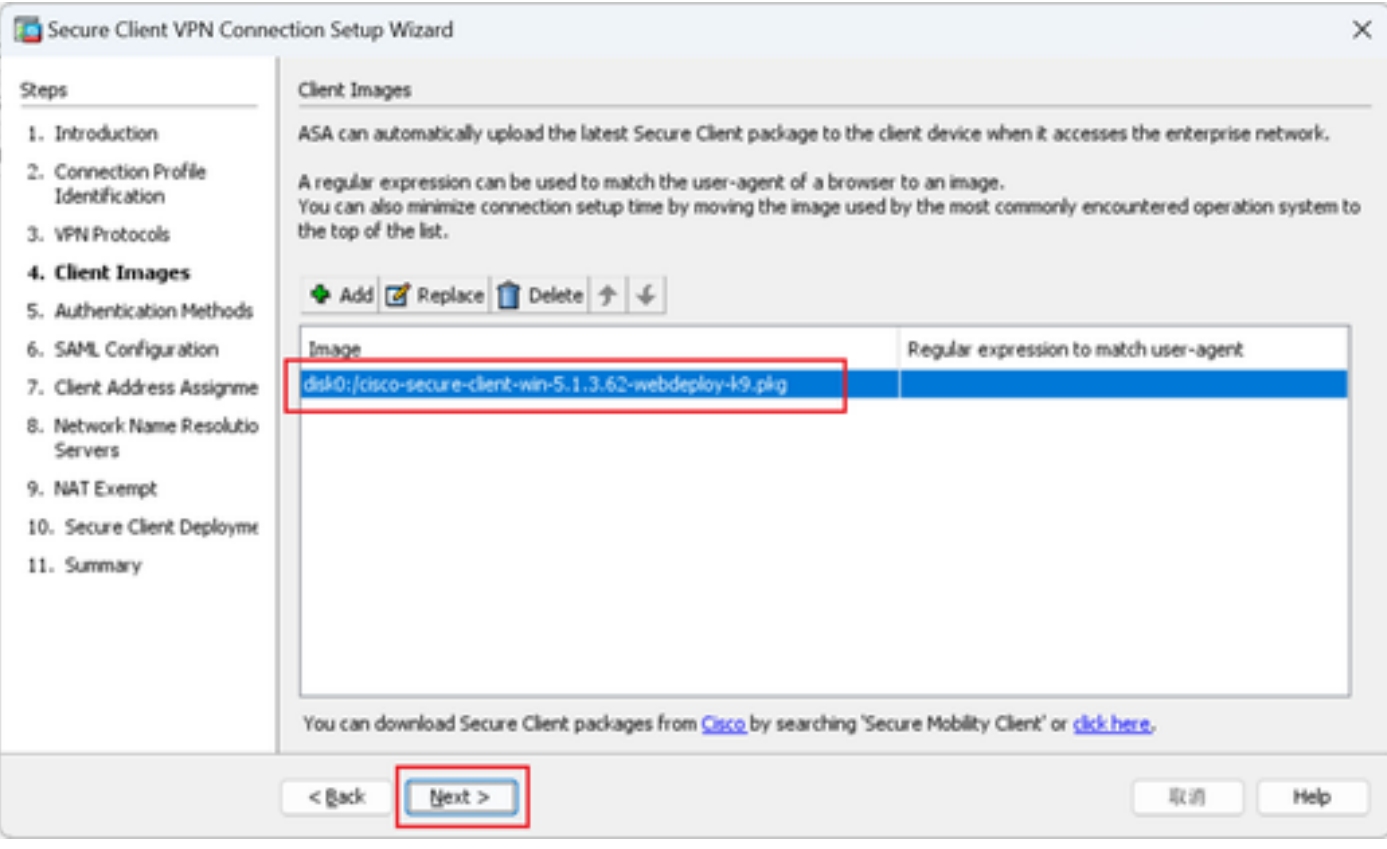

Imagens do cliente

#### Etapa 5. Métodos de autenticação

Clique no botão New para adicionar um novo servidor aaa, clique no botão Next.

Nome do grupo de servidores : radius-grp

Protocolo de autenticação : RADIUS

Endereço IP do servidor : 1.x.x.191

#### Interface : interna

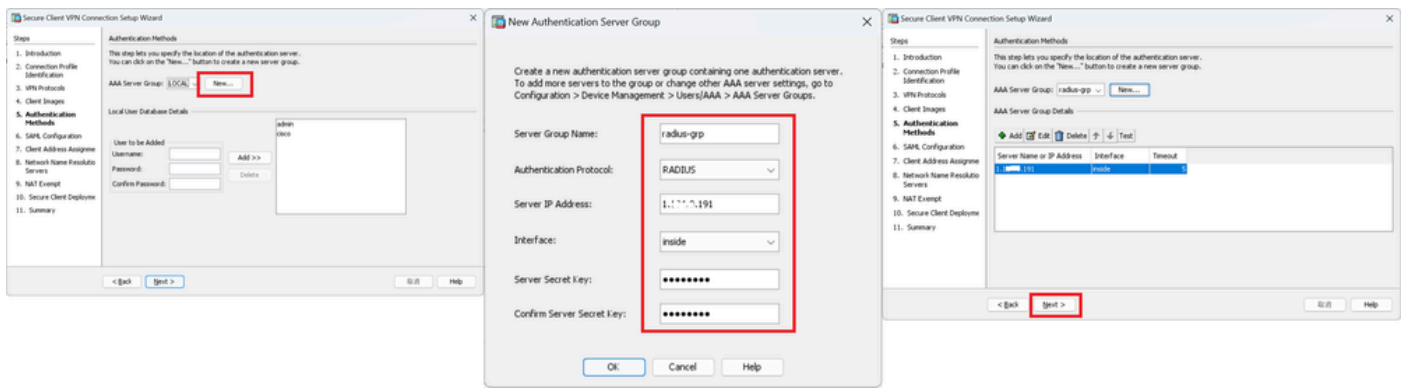

### Etapa 6. Configuração SAML

#### Clique no botão Avançar.

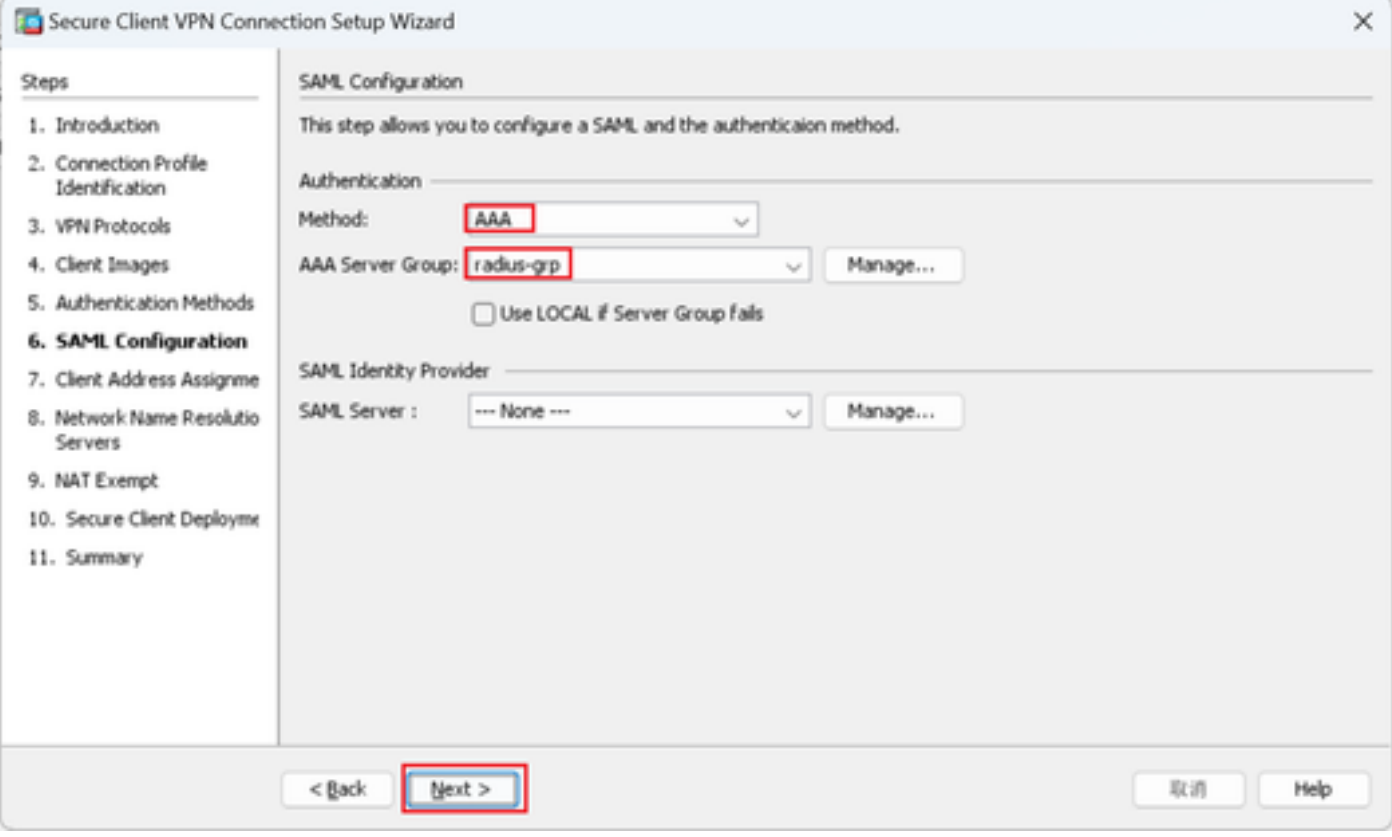

Configuração SAML

#### Passo 7. Designação de Endereço de Cliente

Clique no botão New para adicionar um novo pool IPv4 e clique no botão Next.

Nome : vpn-ipsec-pool

Endereço IP inicial: 172.16.1.20

Endereço IP final: 172.16.1.30

Máscara de sub-rede : 255.255.255.0

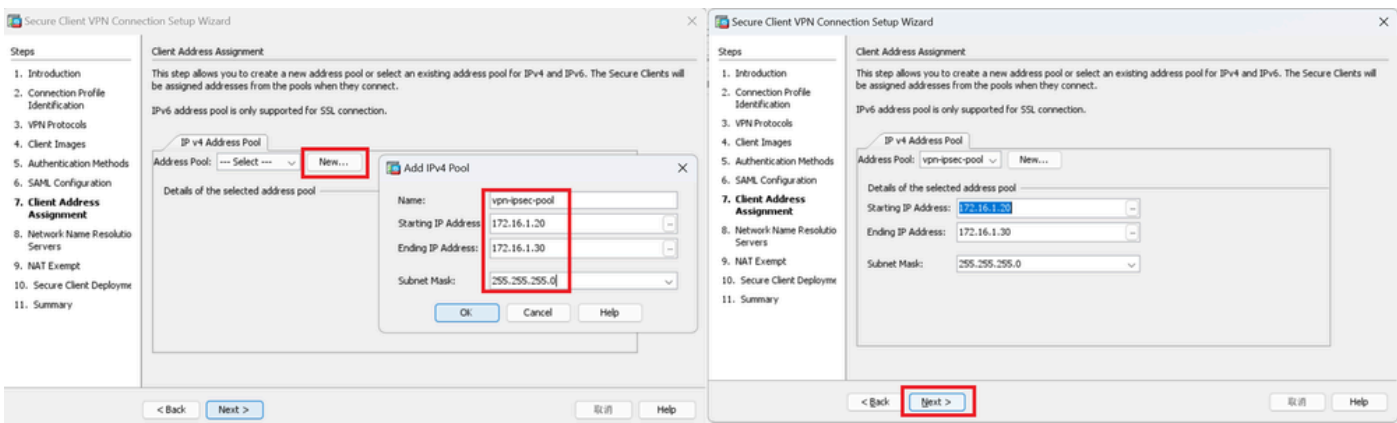

Atribuição de endereço de cliente

#### Etapa 8. Servidores de Resolução de Nomes de Rede

Insira informações para DNS e domínio, clique no botão Avançar.

Servidores DNS : 1.x.x.57

Nome do domínio: ad.rem-system.com

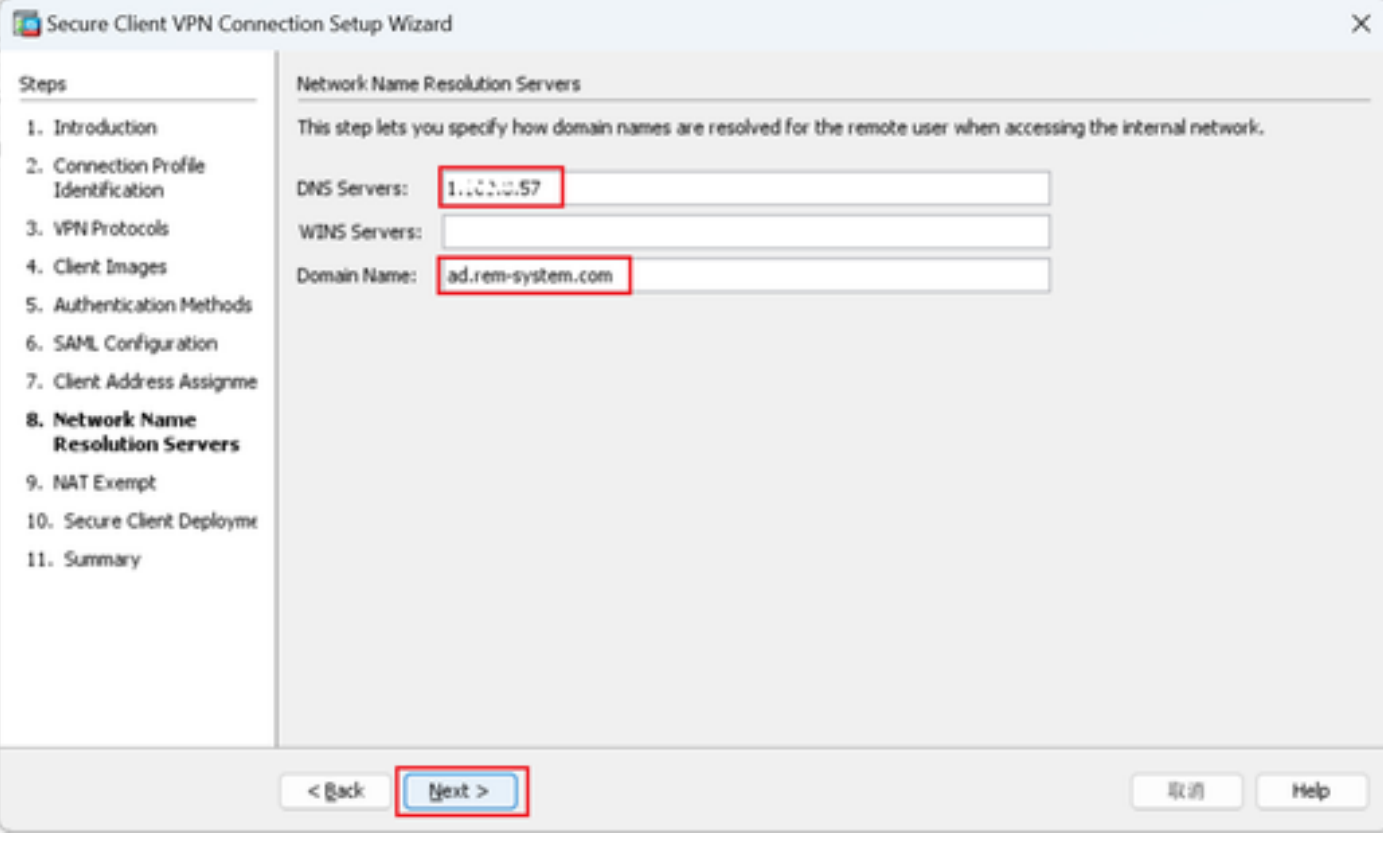

Servidores de Resolução de Nomes de Rede

Etapa 9. Isento de NAT

Clique no botão Avançar.

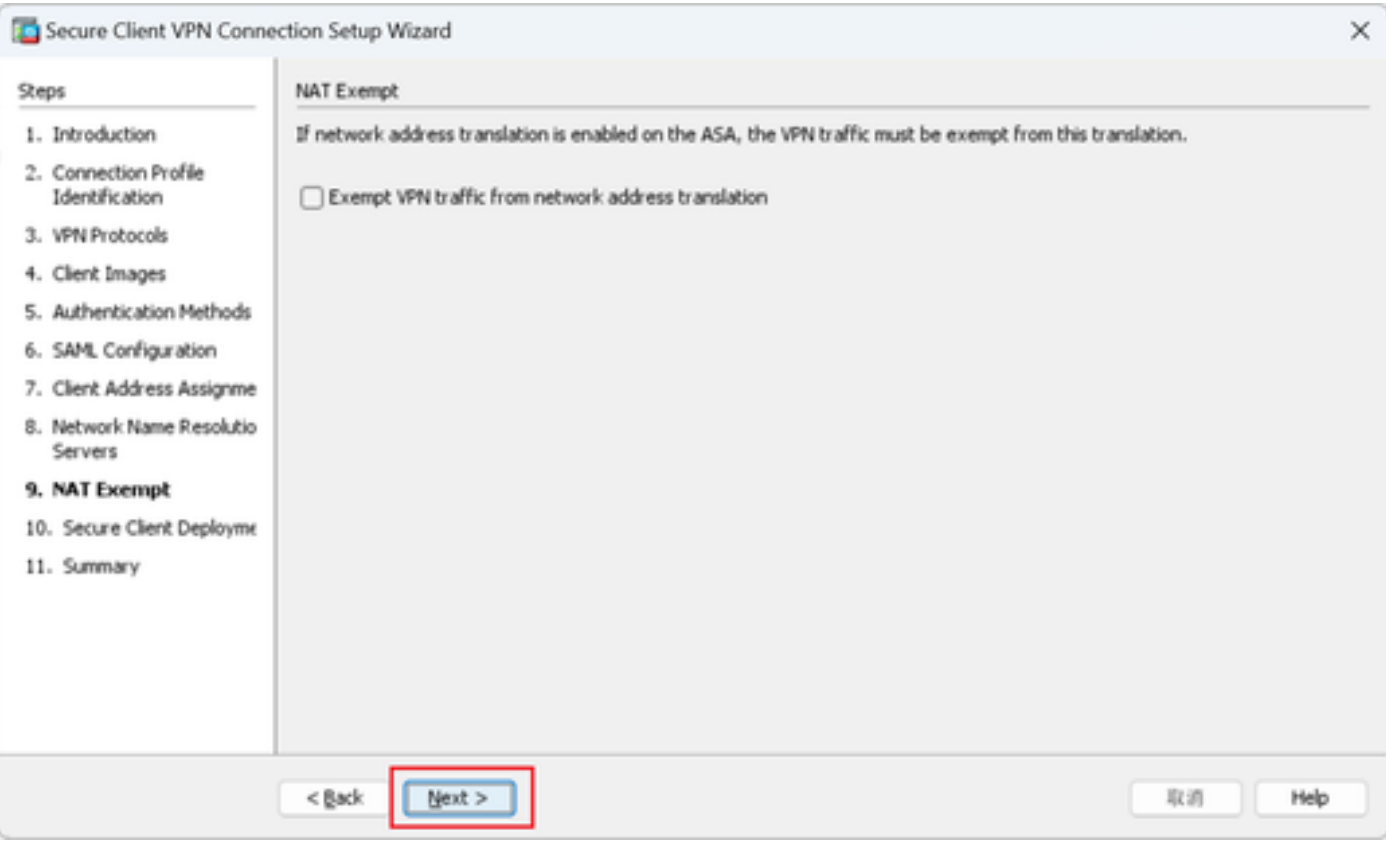

Isento de NAT

### Etapa 10. Implantação segura de cliente

## Selecione Allow Web Launch, clique no botão Next.

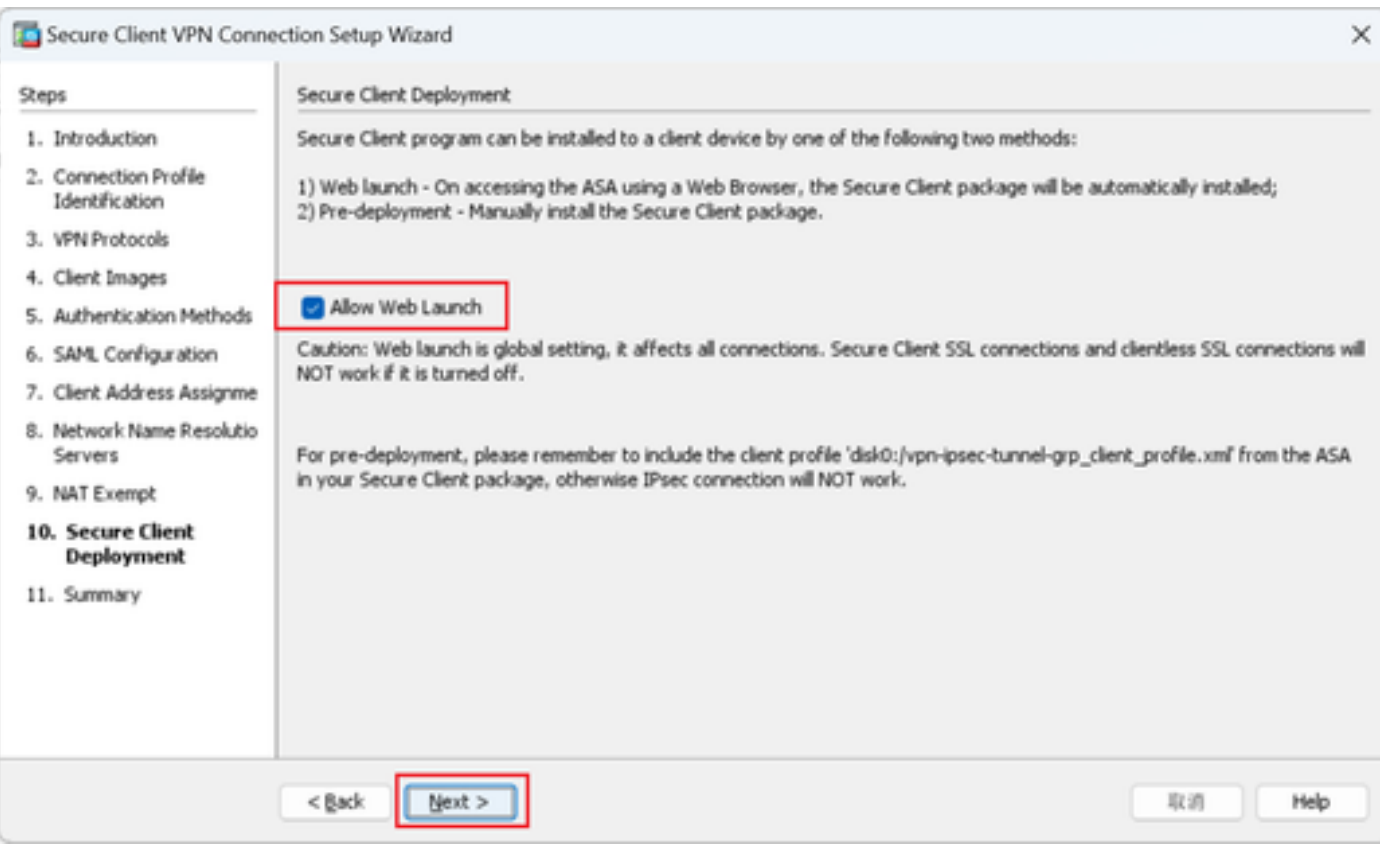

Implantação segura de cliente

#### Etapa 11. Salvar configurações

Clique no botão Finish e salve as configurações.

| Secure Client VPN Connection Setup Wizard |                                                             |                                                                          | Warning<br>$\times$<br>$\times$                                                                                                    |
|-------------------------------------------|-------------------------------------------------------------|--------------------------------------------------------------------------|----------------------------------------------------------------------------------------------------|
| <b>VPN Wizard</b>                         | Summary<br>Here is the summary of the configuration.        |                                                                          | ASDM received messages below when one or more of the commands below were sent to the ASA. [OK]<br>$\sqrt{\bullet}$<br>means success, [ERROR] means failure, [INFO] means information and [WARNING] means warning       |
|                                           |                                                             |                                                                          | [OK] ip local pool vpn-ipsec-pool 172.16.1.20-172.16.1.30 mask 255.255.255.0                                                                                                    |
|                                           | Name                                                        | Value                                                                    | [OK] ! write client profile "disk0:/vpn-ipsec-tunnel-grp_client_profile.xml" to ASA<br>[OK] webvpn                                                                                                    |
| <b>ACATAR</b><br><b>Chas</b>              | $\boxminus$ Summary<br>Name/Alias of the Connection Profile | vpn-ipsec-tunnel-grp                                                     | [OK] anyconnect profiles vpn-ipsec-tunnel-grp_client_profile disk0:/vpn-ipsec-tunnel-grp_client_profile.xml<br>[OK] exit                                                                                               |
|                                           | VPN Access Interface<br>Device Digital Certificate          | outside<br>von-ipsec-trustpoint:unstructuredName=ciscoasa, CN            | [OK] aaa-server radius-grp protocol radius<br>[OK] aaa-server radius-grp (inside) host 1. [ , i.J.191<br>aaa-server radius-grp (inside) host 1.1"   191                                                                |
|                                           | VPN Protocols Enabled<br>Secure Client Images               | IPsec only<br>1 package                                                  | [OK] timeout 5<br>[OK] key **********                                                                                                    |
|                                           | Authentication Server Group<br><b>SAML</b>                  | radius-grp<br>Server:<br>Authentication Method: aaa                      | [OK] exit<br>[OK] group-policy GroupPolicy_vpn-ipsec-tunnel-grp internal                                                                                                    |
|                                           | Address Pool for the Client                                 | 172.16.1.20 - 172.16.1.30                                                | [OK] group-policy GroupPolicy_vpn-ipsec-tunnel-grp attributes<br>group-policy GroupPolicy_vpn-ipsec-tunnel-grp attributes                                                                                              |
|                                           | <b>DNS</b>                                                  | Server:<br>Domain Name:                                                  | [OK] vpn-tunnel-protocol ikev2<br>[OK] webvpn                                                                                                    |
|                                           | Network Address Translation                                 | The protected traffic can be subjected to network address<br>translation | group-policy GroupPolicy_vpn-ipsec-tunnel-grp attributes<br>webvon                                                                                                    |
|                                           |                                                             |                                                                          | [OK] anyconnect profiles value vpn-ipsec-tunnel-grp_client_profile type user<br>[OK] exit<br>[OK] group-policy GroupPolicy_vpn-ipsec-tunnel-grp attributes<br>group-policy GroupPolicy vpn-ipsec-tunnel-grp attributes |
|                                           | $<$ Back<br>Finish                                          | Help<br>取消                                                               | Close                                                                                                    |

Salvar configurações

#### Etapa 12. Confirmar e exportar perfil de cliente seguro

Navegue para Configuration > Remote Access VPN > Network (Client) Access > Secure Client Profile, clique no botão Edit.

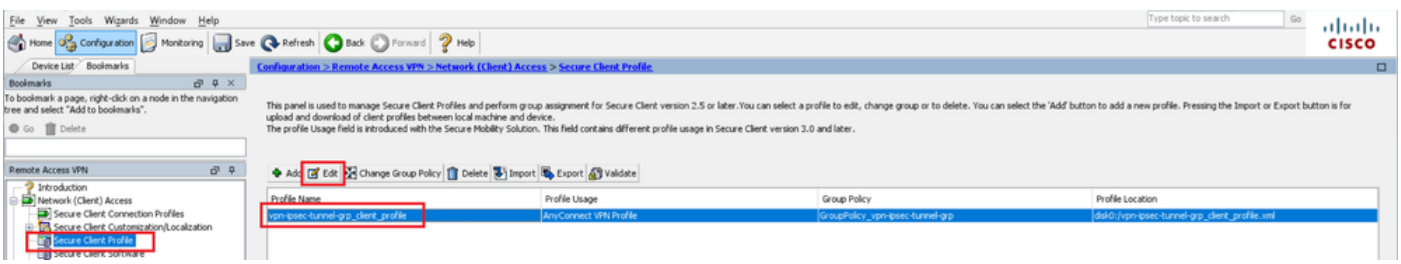

Editar perfil de cliente seguro

Confirme os detalhes do perfil.

- Nome para Exibição (obrigatório): ciscoasa (IPsec) IPv4
- FQDN ou endereço IP : 192.168.1.1
- Protocolo primário: IPsec

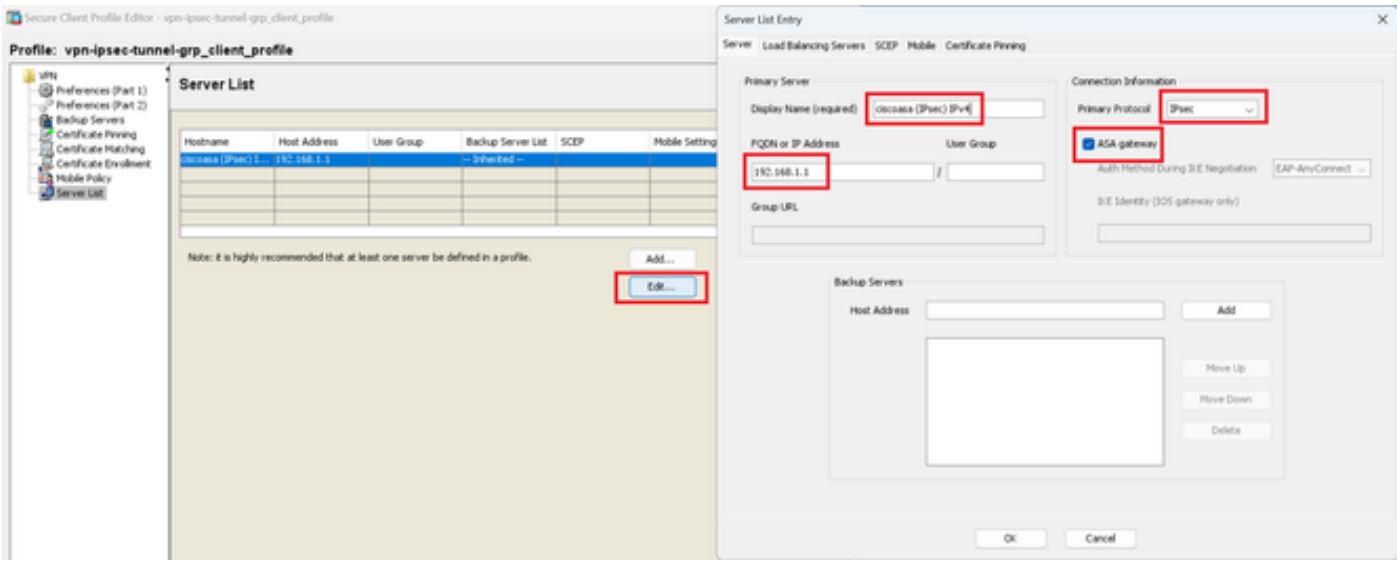

Confirmar perfil de cliente seguro

#### Clique no botão Export para exportar o perfil para o PC local.

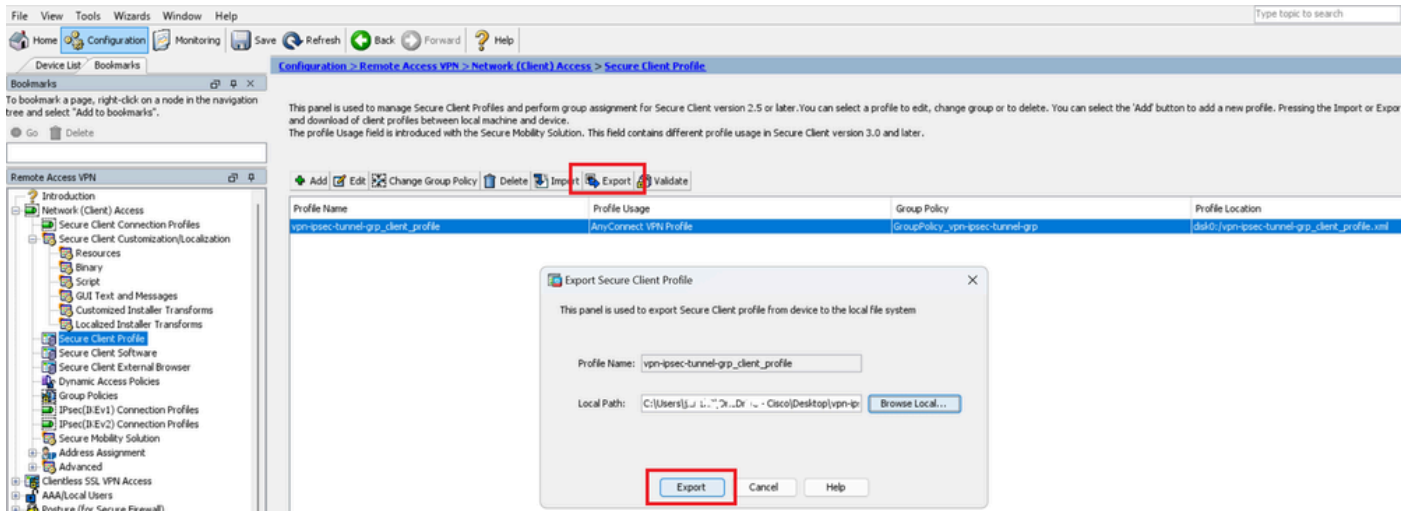

Exportar perfil de cliente seguro

#### Etapa 13. Confirmar detalhes do perfil de cliente seguro

Abra o Secure Client Profile pelo navegador e confirme se o protocolo principal para o host é o IPsec.

```
▼<AnyConnectProfile xmlns="http://schemas.xmlsoap.org/encoding/">
 v<ServerList>
   ▼<HostEntry>
       <HostName>ciscoasa (IPsec) IPv4</HostName>
       <HostAddress>192.168.1.1</HostAddress>
       <PrimaryProtocol>IPsec</PrimaryProtocol>
     </HostEntry>
   </ServerList>
 </AnyConnectProfile>
```
Detalhes do perfil de cliente seguro

#### Etapa 14. Confirmar configurações no ASA CLI

Confirme as configurações de IPsec criadas pelo ASDM na CLI do ASA.

```
// Defines a pool of addresses
ip local pool vpn-ipsec-pool 172.16.1.20-172.16.1.30 mask 255.255.255.0
// Defines radius server
aaa-server radius-grp protocol radius
aaa-server radius-grp (inside) host 1.x.x.191
timeout 5
// Define the transform sets that IKEv2 can use
crypto ipsec ikev2 ipsec-proposal AES256
protocol esp encryption aes-256
protocol esp integrity sha-256 sha-1
crypto ipsec ikev2 ipsec-proposal AES192
protocol esp encryption aes-192
protocol esp integrity sha-256 sha-1
crypto ipsec ikev2 ipsec-proposal AES
protocol esp encryption aes
protocol esp integrity sha-256 sha-1
crypto ipsec ikev2 ipsec-proposal 3DES
protocol esp encryption aes
protocol esp integrity sha-256 sha-1
crypto ipsec ikev2 ipsec-proposal DES
protocol esp encryption aes
protocol esp integrity sha-256 sha-1
// Configures the crypto map to use the IKEv2 transform-sets
crypto dynamic-map SYSTEM_DEFAULT_CRYPTO_MAP 65535 set ikev2 ipsec-proposal AES256 AES192 AES 3DES DES
crypto map outside_map 65535 ipsec-isakmp dynamic SYSTEM_DEFAULT_CRYPTO_MAP
crypto map outside_map interface outside
// Defines trustpoint
crypto ca trustpoint vpn-ipsec-trustpoint
enrollment self
subject-name CN=ciscoasa
keypair ipsec-kp
crl configure
// Defines self-signed certificate
crypto ca certificate chain vpn-ipsec-trustpoint
certificate 6651a2a2
308204ed 308202d5 a0030201 02020466 51a2a230 0d06092a 864886f7 0d01010b
......
ac76f984 efd41d13 073d0be6 f923a9c6 7b
quit
// IKEv2 Policies
crypto ikev2 policy 1
encryption aes-256
integrity sha256
group 5
prf sha256
lifetime seconds 86400
crypto ikev2 policy 10
```
encryption aes-192 integrity sha256 group 5 prf sha256 lifetime seconds 86400 crypto ikev2 policy 20 encryption aes integrity sha256 group 5 prf sha256 lifetime seconds 86400 crypto ikev2 policy 40 encryption aes integrity sha256 group 5 prf sha256 lifetime seconds 86400 // Enabling client-services on the outside interface crypto ikev2 enable outside client-services port 443 // Specifiies the certificate the ASA uses for IKEv2 crypto ikev2 remote-access trustpoint vpn-ipsec-trustpoint // Configures the ASA to allow Cisco Secure Client connections and the valid Cisco Secure Client images webynn enable outside enable anyconnect image disk0:/cisco-secure-client-win-5.1.3.62-webdeploy-k9.pkg 1 anyconnect profiles vpn-ipsec-tunnel-grp\_client\_profile disk0:/vpn-ipsec-tunnel-grp\_client\_profile.xml anyconnect enable tunnel-group-list enable  $//$  Configures the group-policy to allow IKEv2 connections and defines which Cisco Secure Client profile group-policy GroupPolicy\_vpn-ipsec-tunnel-grp internal group-policy GroupPolicy\_vpn-ipsec-tunnel-grp attributes wins-server none dns-server value 1.x.x.57 vpn-tunnel-protocol ikev2 default-domain value ad.rem-system.com webvpn anyconnect profiles value vpn-ipsec-tunnel-grp\_client\_profile type user // Ties the pool of addressess to the vpn connection tunnel-group vpn-ipsec-tunnel-grp type remote-access tunnel-group vpn-ipsec-tunnel-grp general-attributes address-pool vpn-ipsec-pool authentication-server-group radius-grp default-group-policy GroupPolicy\_vpn-ipsec-tunnel-grp tunnel-group vpn-ipsec-tunnel-grp webvpn-attributes group-alias vpn-ipsec-tunnel-grp enable

Etapa 15. Adicionar Algoritmo Criptográfico

No CLI do ASA, adicione o grupo 19 à Política IKEv2.

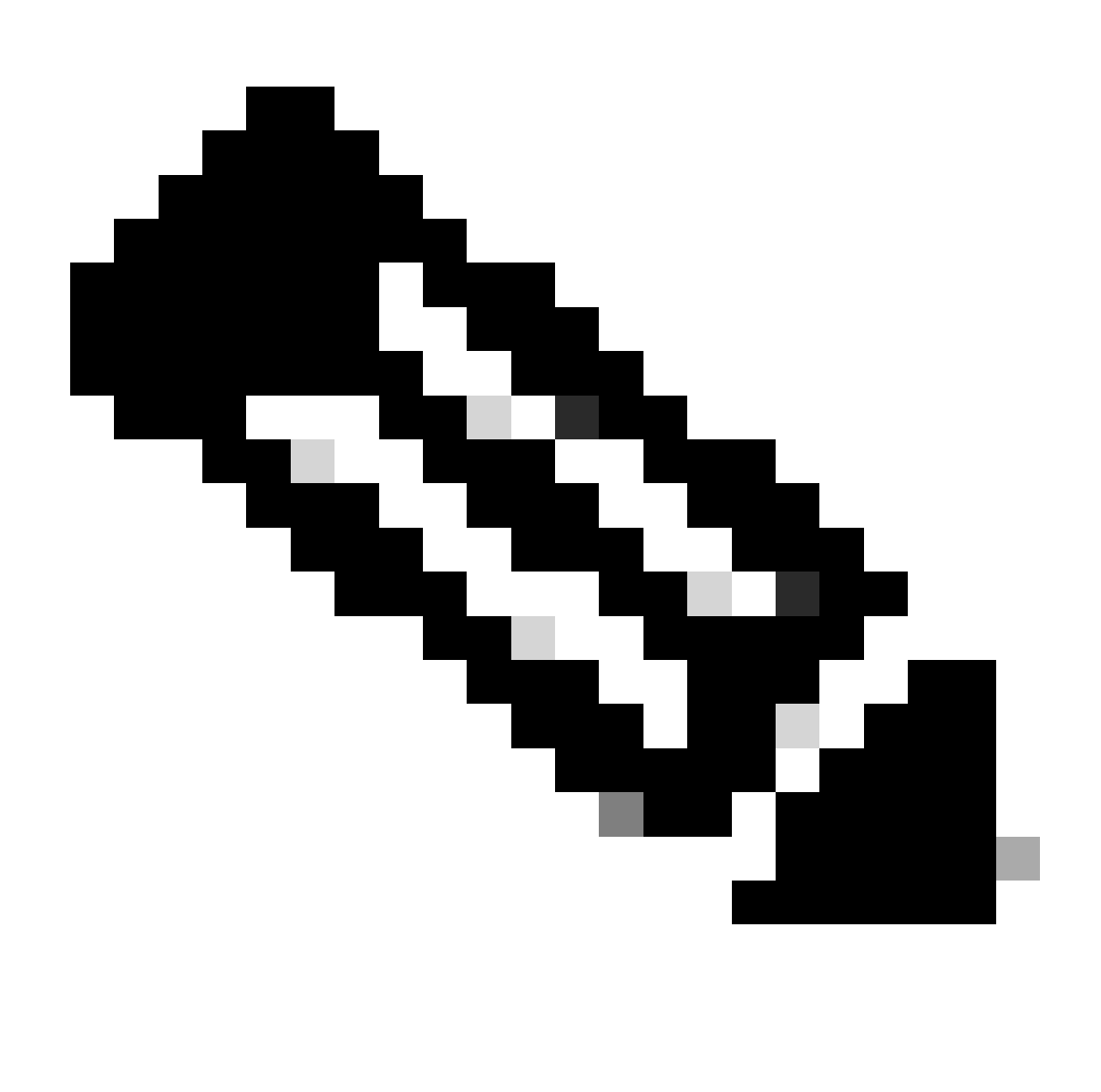

Observação: para conexões IKEv2/IPsec, o Cisco Secure Client não oferece mais suporte a grupos Diffie-Hellman (DH) 2, 5, 14 e 24 a partir da versão 4.9.00086. Essa alteração pode resultar em falhas de conexão devido a incompatibilidades de algoritmo criptográfico.

```
ciscoasa(config)# crypto ikev2 policy 1
ciscoasa(config-ikev2-policy)# group 19
ciscoasa(config-ikev2-policy)#
```
#### Configuração no Windows Server

Você precisa adicionar um usuário de domínio para a conexão VPN. Navegue atéUsuários e computadores do Ative Diretory, clique emUsuários. Adicione vpnuser como usuário do domínio.

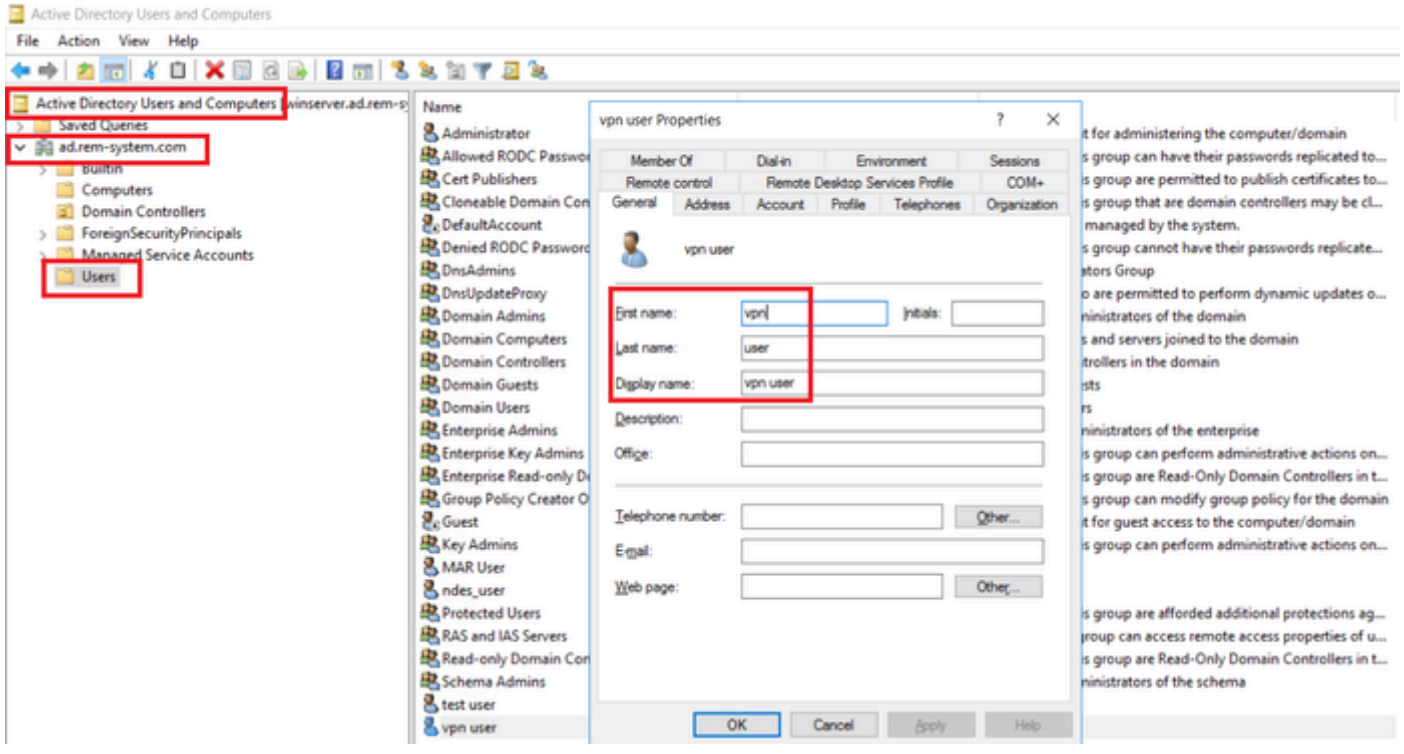

Adicionar usuário de domínio

#### Adicione o usuário de domínio ao membro de Admins. do Domínio e Usuários do Domínio.

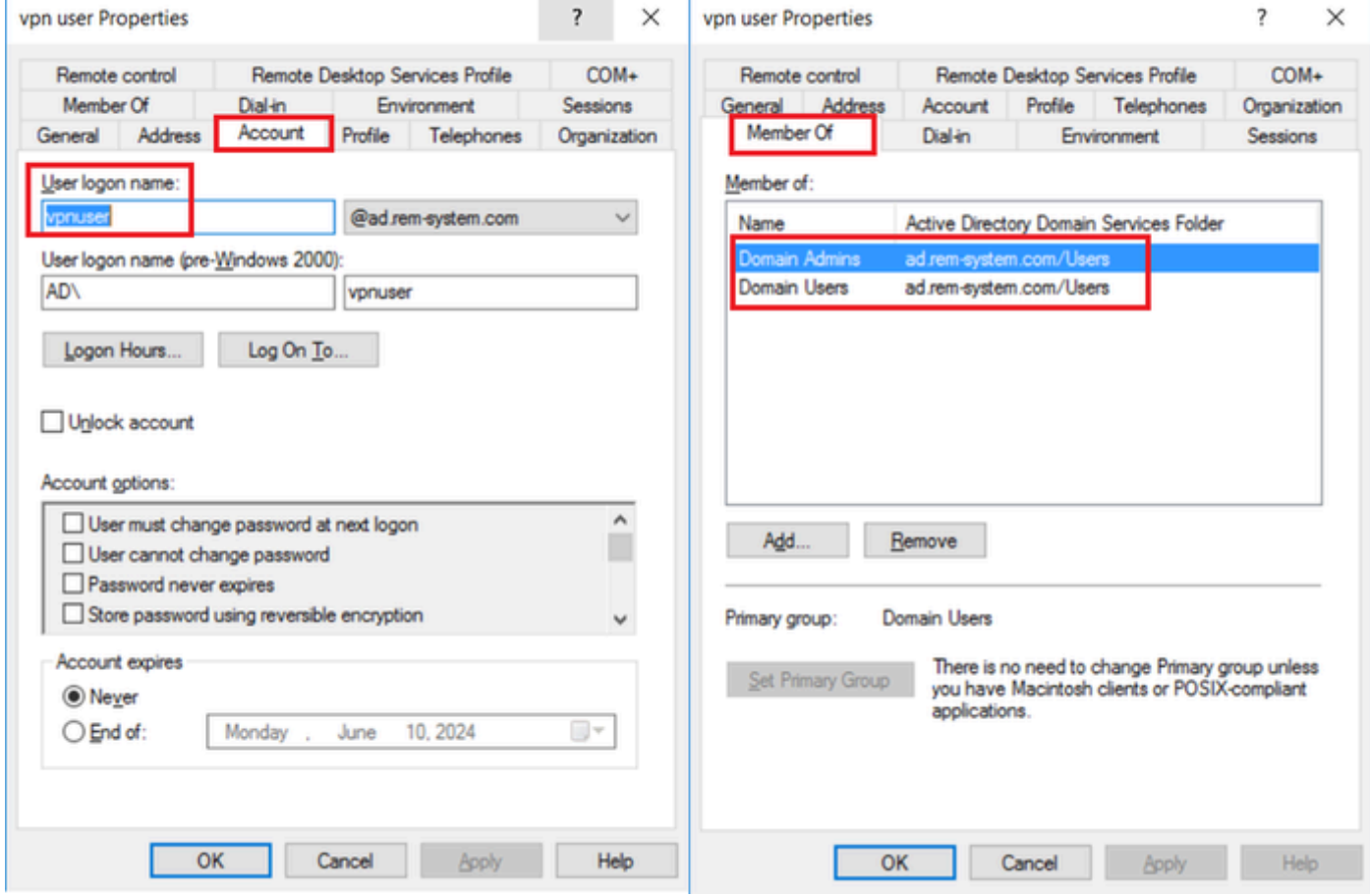

Admins. e Usuários do Domínio

## Configuração no ISE

#### Etapa 1. Adicionar dispositivo

Navegue para Administração > Dispositivos de rede, clique no botão Adicionar para adicionar o dispositivo ASAv.

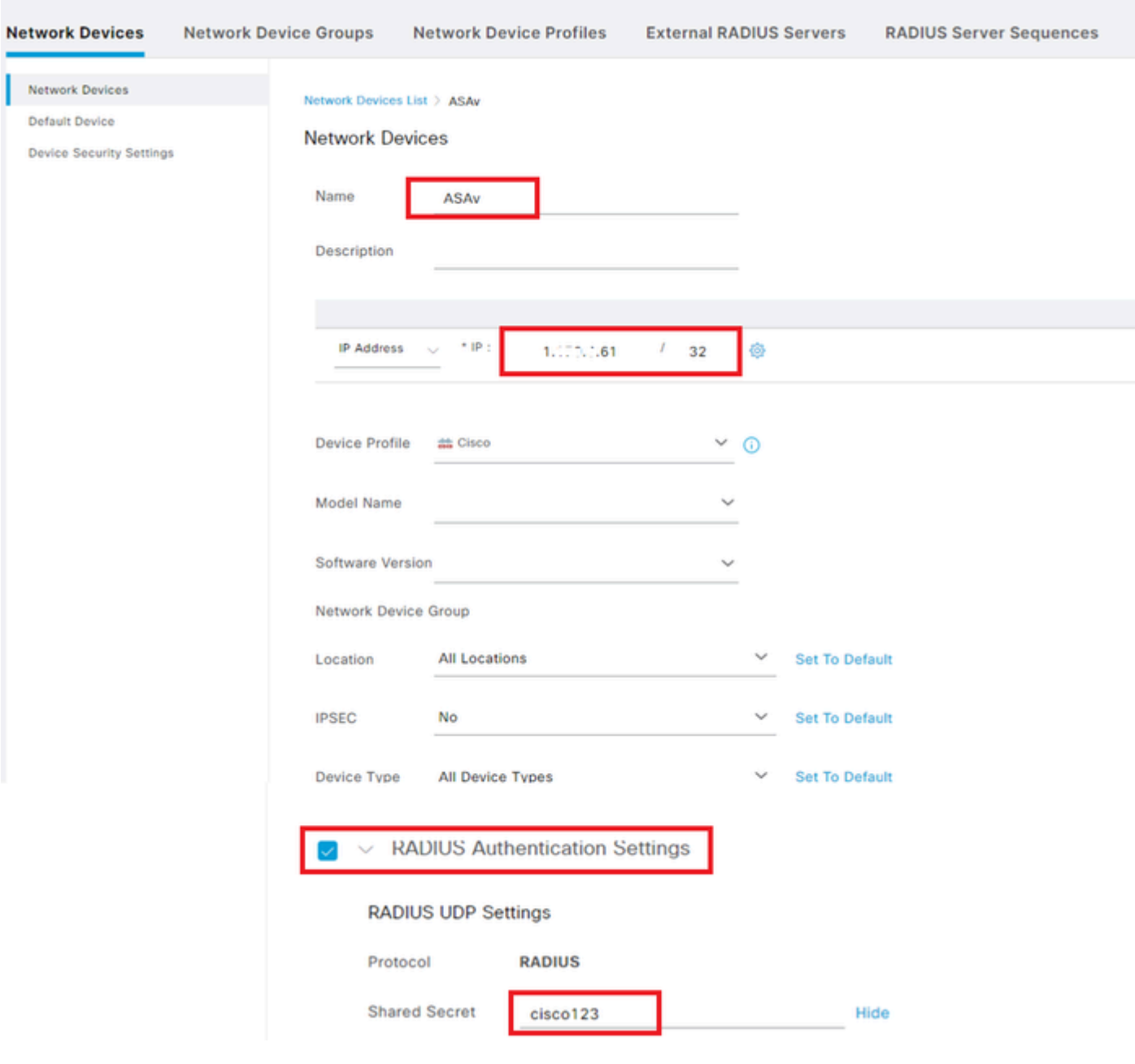

Adicionar dispositivo

Etapa 2. Adicionar Ative Diretory

Navegue até Administração > Fontes de identidade externas > Ative Diretory, clique na guiaConexão e adicione o Ative Diretory ao ISE.

- Nome do ponto de junção: AD\_Join\_Point
- Domínio do Ative Diretory: ad.rem-system.com

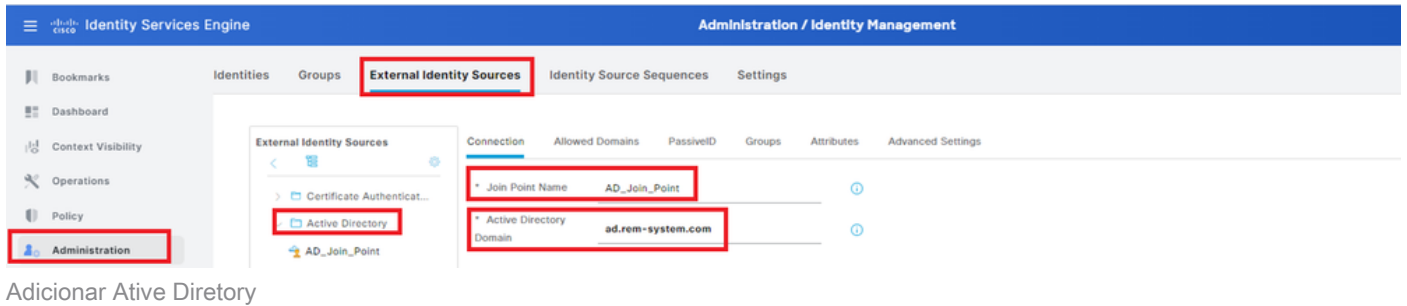

Navegue até a guia Grupos e selecione Selecionar grupos do diretório na lista suspensa. Selecione grupos do diretório

Clique em Recuperar grupos na lista suspensa. Checkad.rem-system.com/Users/Domain Computersandad.rem-system.com/Users/Domain Usuários e clique em OK.

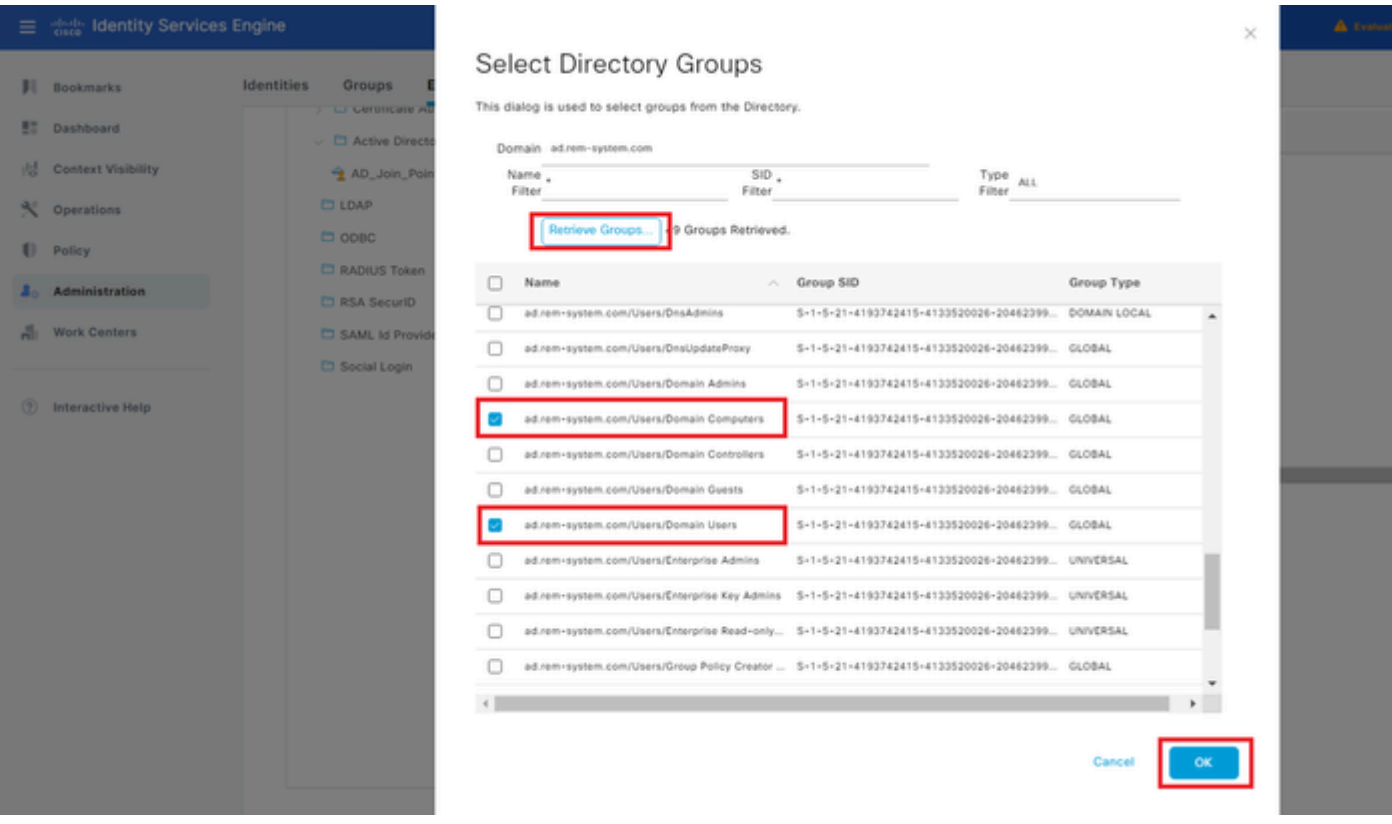

Adicionar computadores e usuários de domínio

Etapa 3. Adicionar sequência de origem de identidade

Navegue até Administração > Sequências de origem de identidade, adicione uma Sequência de origem de identidade.

- Nome: Identity\_AD
- Lista de pesquisa de autenticação: AD\_Join\_Point

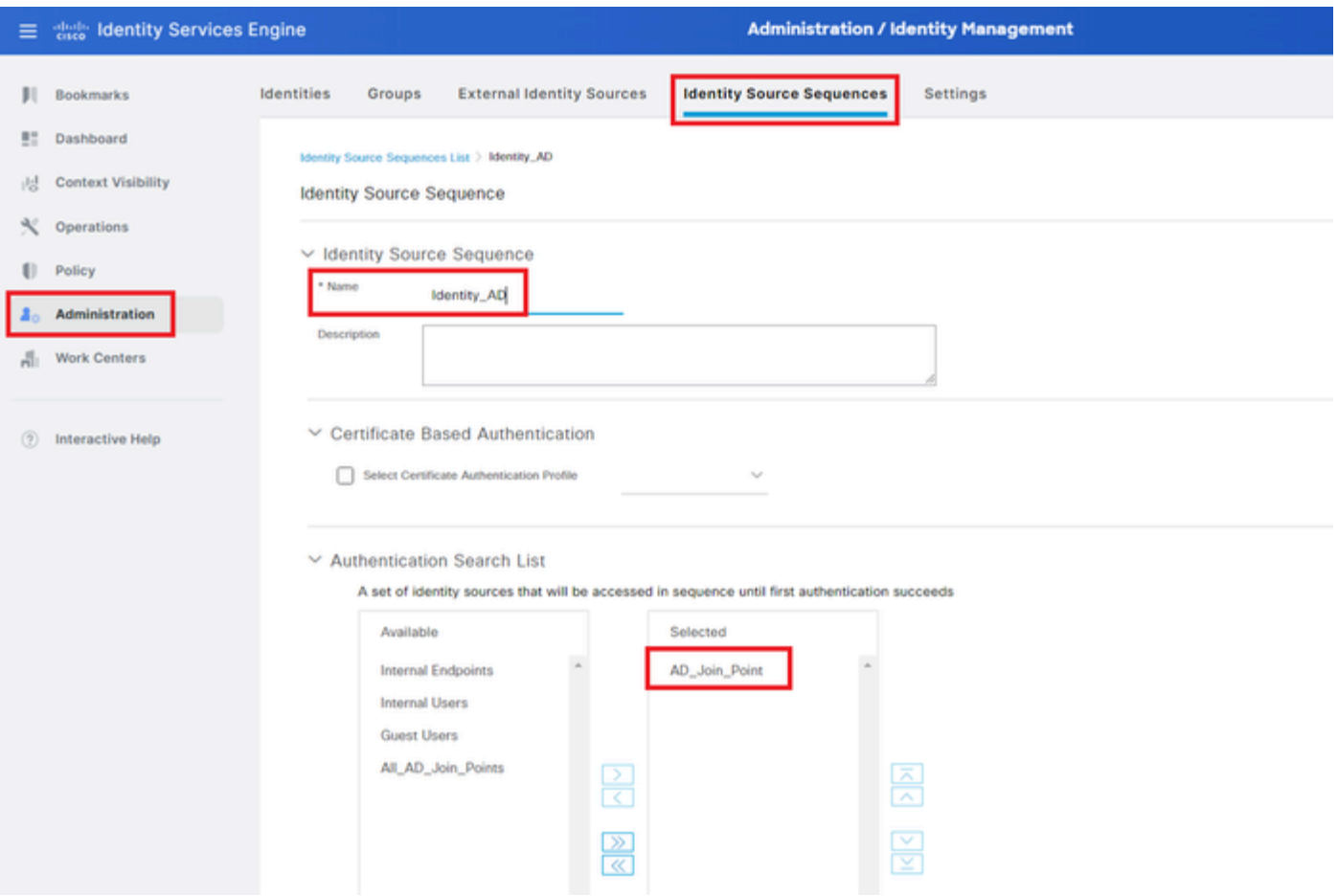

Adicionar Sequências de Origem de Identidade

#### Etapa 4. Adicionar conjunto de políticas

Navegue para Política > Conjuntos de políticas, clique em + para adicionar um conjunto de políticas.

- Nome do conjunto de políticas: VPN\_Test
- Condições : Tipo de dispositivo de dispositivo IGUAL a todos os tipos de dispositivo
- Protocolos Permitidos/Sequência de Servidores: Acesso Padrão à Rede

|           | 三 steels Identity Services Engine |                                      | <b>Policy / Policy Sets</b> |                                    |                        | A Evaluation Mode = Days Q Q Q O Q   Q   |                     |      |
|-----------|-----------------------------------|--------------------------------------|-----------------------------|------------------------------------|------------------------|------------------------------------------|---------------------|------|
|           | Bookmarks                         | <b>Policy Sets</b>                   |                             |                                    | Reset                  | <b>Reset Policyset Hitcounts</b>         |                     | Save |
| <b>HE</b> | Dashboard                         | <b>Status</b> Policy Set Name<br>(4) | <b>Description</b>          | <b>Conditions</b>                  |                        | Allowed Protocols / Server Sequence Hits | <b>Actions View</b> |      |
| 県         | <b>Context Visibility</b>         | Q Search                             |                             |                                    |                        |                                          |                     |      |
| $\ll$     | Operations                        | VPN_Test                             |                             | DEVICE-Device Type EQUALS All<br>₽ | Default Network Access | $0 + 30$                                 |                     |      |
|           | <b>Policy</b>                     |                                      |                             | Device Types<br><b>STATISTICS</b>  |                        |                                          | €                   |      |

Adicionar conjunto de políticas

#### Etapa 5. Adicionar política de autenticação

Navegue para Policy Sets, clique em VPN\_Test para adicionar uma política de autenticação.

- Nome da regra : VPN\_Authentication
- Condições : endereço IP do dispositivo de acesso à rede IGUAL a 1.x.x.61

#### • Uso: Identity\_AD

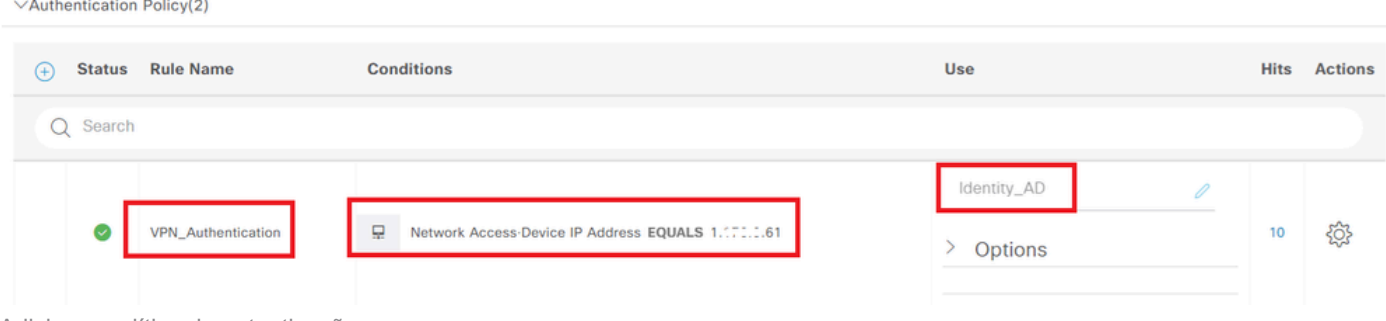

Adicionar política de autenticação

Etapa 6. Adicionar Política de Autorização

Navegue até Policy Sets, clique em VPN\_Test para adicionar uma política de autorização.

- Nome da regra : VPN\_Authorization
- Condições : Network\_Access\_Authentication\_Passed
- Resultados: PermitAccess

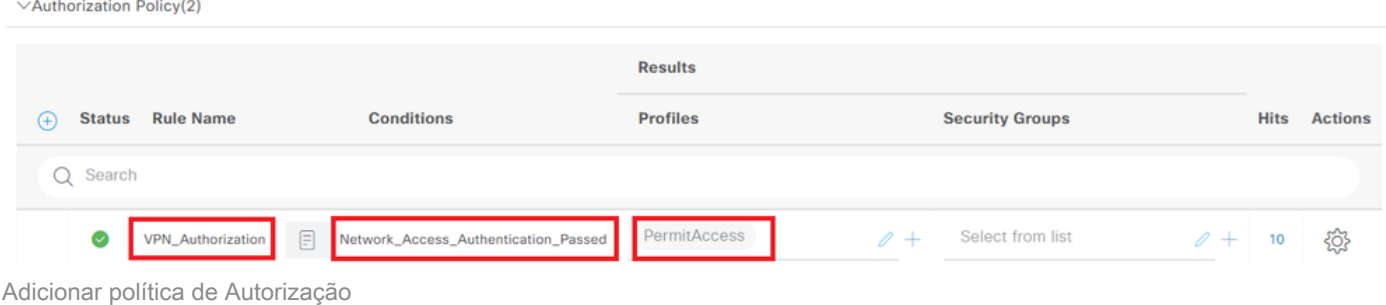

## **Verificar**

Etapa 1. Copiar Perfil de Cliente Seguro para Win10 PC1

Copie o perfil de cliente seguro para o diretório C:\ProgramData\Cisco\Cisco Secure Client\VPN\Profile.

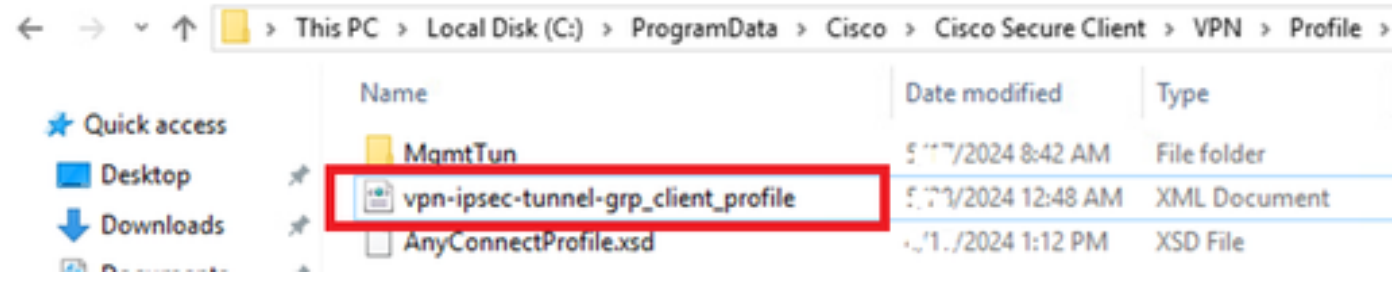

Copiar perfil para PC

### Etapa 2. Iniciar conexão VPN

No endpoint, execute o Cisco Secure Client, insira o nome de usuário e a senha e, em seguida,

confirme se o Cisco Secure Client se conecta com êxito.

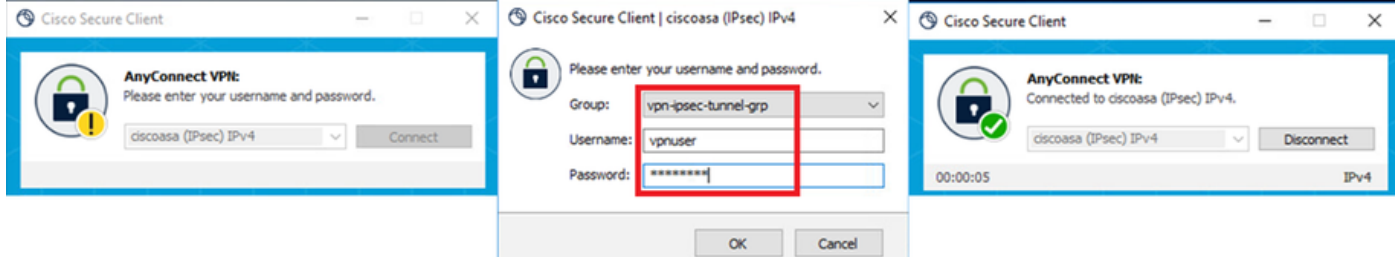

Conexão bem-sucedida

### Etapa 3. Confirmar Syslog no ASA

No syslog, confirme se a conexão IKEv2 foi bem-sucedida.

#### <#root>

May 28 20xx 08:xx:20: %ASA-5-750006: Local:192.168.1.1:4500 Remote:192.168.1.11:50982 Username:vpnuser **New Connection Established**

May 28 20xx 08:xx:20: %ASA-6-751026: Local:192.168.1.1:4500 Remote:192.168.1.11:50982 Username:vpnuser

#### Etapa 4. Confirmar sessão IPsec no ASA

execute show vpn-sessiondb detail anyconnect o comando para confirmar a sessão IKEv2/IPsec no ASA.

#### <#root>

ciscoasa#

**show vpn-sessiondb detail anyconnect**

Session Type: AnyConnect Detailed

Username : vpnuser Index : 23 Assigned IP : 172.16.1.20 Public IP : 192.168.1.11 Protocol : IKEv2 IPsecOverNatT AnyConnect-Parent License : AnyConnect Premium Encryption : IKEv2: (1)AES256 IPsecOverNatT: (1)AES256 AnyConnect-Parent: (1)none Hashing : IKEv2: (1)SHA256 IPsecOverNatT: (1)SHA256 AnyConnect-Parent: (1)none Bytes Tx : 840 Bytes Rx : 52408 Pkts Tx : 21 Pkts Rx : 307 Pkts Tx Drop : 0 Pkts Rx Drop : 0 Group Policy : GroupPolicy\_vpn-ipsec-tunnel-grp Tunnel Group : vpn-ipsec-tunnel-grp Login Time : 08:13:20 UTC Tue May 28 2024 Duration : 0h:10m:10s Inactivity : 0h:00m:00s VLAN Mapping : N/A VLAN : none

Audt Sess ID : 01aa003d0001700066559220 Security Grp : none **IKEv2 Tunnels: 1 IPsecOverNatT Tunnels: 1 AnyConnect-Parent Tunnels: 1** AnyConnect-Parent: Tunnel ID : 23.1 Public IP : 192.168.1.11 Encryption : none Hashing : none Auth Mode : userPassword Idle Time Out: 30 Minutes Idle TO Left : 19 Minutes Client OS : win Client OS Ver: 10.0.15063 Client Type : AnyConnect Client Ver : 5.1.3.62 IKEv2: Tunnel ID : 23.2 UDP Src Port : 50982 UDP Dst Port : 4500 Rem Auth Mode: userPassword Loc Auth Mode: rsaCertificate Encryption : AES256 Hashing : SHA256 Rekey Int (T): 86400 Seconds Rekey Left(T): 85790 Seconds PRF : SHA256 D/H Group : 19 Filter Name : Client OS : Windows Client Type : AnyConnect IPsecOverNatT: Tunnel ID : 23.3 Local Addr : 0.0.0.0/0.0.0.0/0/0 Remote Addr : 172.16.1.20/255.255.255.255/0/0 Encryption : AES256 Hashing : SHA256 Encapsulation: Tunnel Rekey Int (T): 28800 Seconds Rekey Left(T): 28190 Seconds Idle Time Out: 30 Minutes Idle TO Left : 29 Minutes Bytes Tx : 840 Bytes Rx : 52408 Pkts Tx : 21 Pkts Rx : 307

Etapa 5. Confirmar registro ao vivo do Radius

Navegue até **Operations > RADIUS > Live** Logons na GUI do ISE, confirme o registro ao vivo para autenticação da vpn.

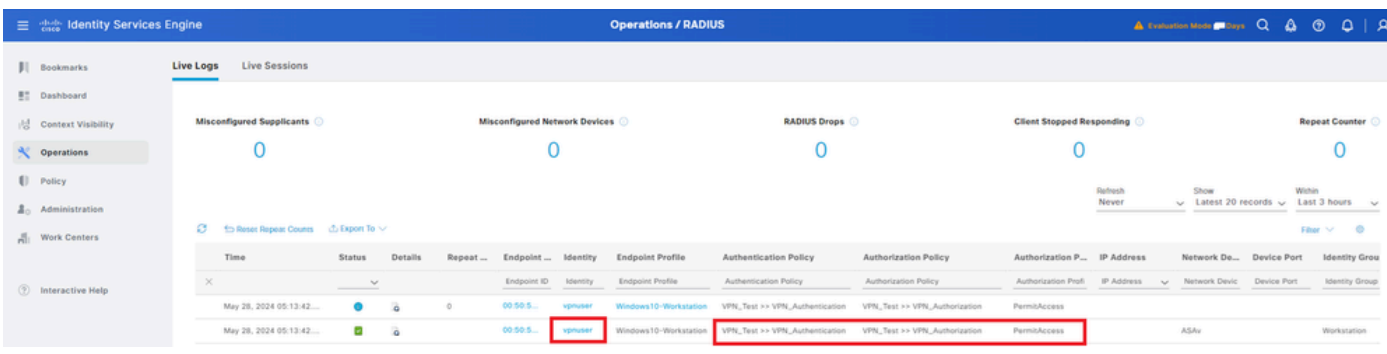

*Log ao vivo do Radius*

#### Clique em Status para confirmar os detalhes do log ao vivo.

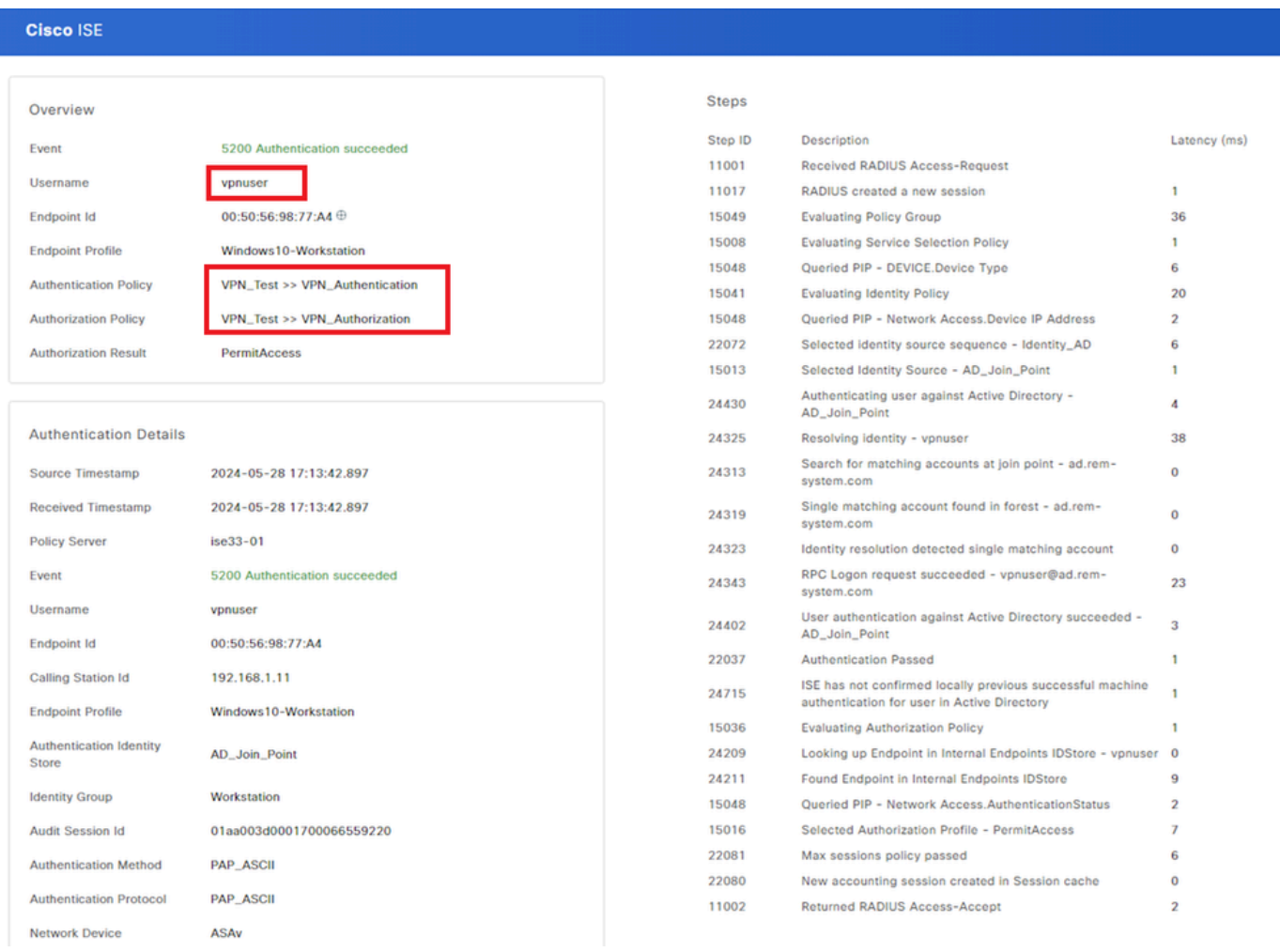

*Detalhe do Log ao Vivo*

#### Troubleshooting

A incompatibilidade de algoritmos criptográficos pode resultar em falhas de conexão. Este é um exemplo de quando ocorre um problema de incompatibilidade de algoritmos. A execução da Etapa 15 da seção Configuração no ASDM pode resolver o problema.

Etapa 1. Iniciar conexão VPN

No endpoint, execute o Cisco Secure Client e confirme se a conexão falhou devido a uma incompatibilidade de algoritmos criptográficos.

The cryptographic algorithms required by the secure gateway do not match those supported by AnyConnect.Please contact your network administrator.

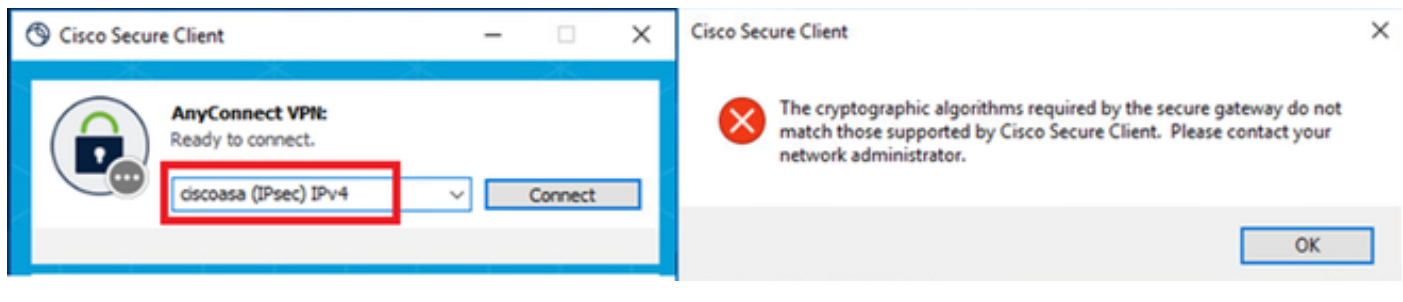

*Falha na conexão*

Etapa 2. Confirmar Syslog na CLI

No syslog, confirme se a negociação de IKEv2 falhou.

#### <#root>

May 28 20xx 08:xx:29: %ASA-5-750002: Local:192.168.1.1:500 Remote:192.168.1.11:57711 Username:Unknown IKEv2 Received a IKE\_INIT\_SA request May 28 20xx 08:xx:29: %ASA-4-750003: Local:192.168.1.1:500 Remote:192.168.1.11:57711 Username:Unknown IKEv2 Negotiation aborted due to ERI

**Failed to find a matching policy**

Referência

[AnyConnect via IKEv2 para ASA com AAA e autenticação de certificado](https://www.cisco.com/c/en/us/support/docs/security/anyconnect-secure-mobility-client/113692-technote-anyconnect-00.html)

#### Sobre esta tradução

A Cisco traduziu este documento com a ajuda de tecnologias de tradução automática e humana para oferecer conteúdo de suporte aos seus usuários no seu próprio idioma, independentemente da localização.

Observe que mesmo a melhor tradução automática não será tão precisa quanto as realizadas por um tradutor profissional.

A Cisco Systems, Inc. não se responsabiliza pela precisão destas traduções e recomenda que o documento original em inglês (link fornecido) seja sempre consultado.